# Chương 7:

# LÂP TRÌNH CƠ SỞ DỮ LIỆU

# I. TỔNG QUAN VỀ LẬP TRÌNH CƠ SỞ DỮ LIỆU

#### 1. Một số khái niệm cơ bản

Ngôn ngữ lập trình Visual Basic, cho tới thời điểm hiện tai là ngôn ngữ phù hợp nhất cho các ứng dụng truy cập cơ sở dữ liệu. Ta thấy:

- Một chương trình quản lý thông thường sẽ đi kèm với một cơ sở dữ liệu chứa đựng các thông tin về lĩnh vực cần quản lý.
- Công việc của người lập trình là tao ra các giao diện cho phép câp nhật, tìm kiếm, thống kê báo cáo trên cơ sở dữ liêu đó.

Chương này tập trung giới thiệu các phương pháp để tạo ra các ứng d ung như vậy. Ta làm quen với một số khái niềm

*- Recordset:* là một "kiểu dữ liệu" trong Visual Basic. Trong lập trình cơ sở dữ liêu, ta thường xuyên thực hiên thao tác trên các bảng dữ liêu hoặc trên một tập bản ghi của bảng. Khi đó, đối tượng Recordset được tạo ra dùng để chứa tâp hợp các bản ghi mà ta lấy về từ một hay nhiều bảng nào đó trong cơ sở dữ liêu.

Như vây, Recordset tương tư như một cấu trúc dữ liêu để chứa các bản ghi lấy được và một số phương thức thao tác trên tấp bản ghi đó.

Về bản chất, một biến có kiểu Recordset, tai một thời điểm có thể chứa một bảng dữ liệu. Tuy nhiên, đó là sư mở rộng khái niệm bảng dữ liệu bằng cách thêm vào đó các thao tác cơ bản trên bảng dữ liệu đó.

*- BÔ máy cƠ sỞ dữ liều (DataBase Engine):* Một ứng dung sẽ kết nối tới cơ sở dữ liệu theo mô hình sau:

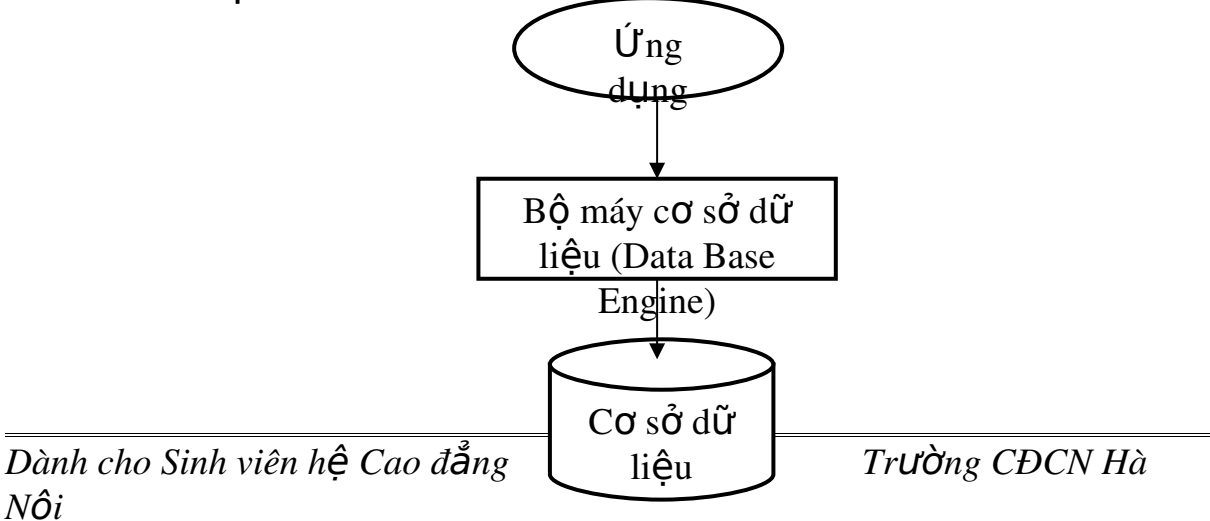

## *Hình 1: Mô hình kết nối cơ sở dữ liêu từ ứng dung Visual Basic*

Vì các cơ sở dữ liêu được tao ra từ nhiều hê quản tri cơ sở dữ liêu khác nhau nên một ứng dung Visual Basic không thể truy cấp trực tiếp chúng mà thông qua các bố máy cơ sở dữ liêu khác nhau. Các bố máy này đóng vai trò trung gian trong quá trình giao tiếp giữa ứng dụng với cơ sở dữ liệu.

*- Connection: M*ột biến đối tương có kiểu Connection được dùng để kết nối với một cơ sở dữ liêu. Thông thường, quá trình kết nối cần có các thông tin đầu vào như: Tên bộ máy cơ sở dữ liêu dùng để kết nối, tên, đường dẫn tới cơ sở dữ liêu, tên người truy câp, mật khẩu ..v..v...Các thông tin đó được gộp chung trong một chuỗi gọi là chuỗi kết nối (ConnectString). Khi sử dung biến có kiểu Connection để kết nối tới cơ sở dữ liêu, ta cần xác đỉnh ConnectString của biến đó và sử dung chuỗi kết nối này để kết nối tới cơ sở dữ liêu, goi là "Mở cơ sở dữ liêu"

*- Các OCX:* Là các điều khiển có thể đưa vào một ứng dung Visual Basic. Các điều khiển này có thể là nôi tai (Build - in: có sẵn trong môi trường lập trình Visual Basic) hoặc do các nhà lập trình tao nên và đưa vào môi trường lập trình này (còn goi là Add - in). Ta có thể tìm kiếm các OCX bằng cách chọn: Project\ Components.

*- Các ActiveX: Là các kiểu dữ liêu đặc biết có thể dùng trong khi lâp* trình. Thực chất đây là các lớp đối tương đã được định nghĩa sẵn và cung cấp cho chúng ta những thuộc tính, phương thức rất hữu dung khi lập trình. Như vây, ngoài các kiểu dữ liêu cơ bản như: integer, single, double, string… ta còn có các kiểu dữ liệu khác tiện dụng hơn, chính là các ActiveX. Có thể lựa ch On các kiểu dữ liệu ActiveX bằng cách ch On: Project\ References.

### 2. Tạo một cơ sở dữ liệu

### *a. Các kiểu dữ liêu cơ bản:*

Cơ sở dữ liêu nội tai của Visual Basic cung cấp rất nhiều kiểu dữ liêu khác nhau. Sau đây là một số kiểu thông dung có thể dùng để định nghĩa kiểu cho các trường trong bảng dữ liệu:

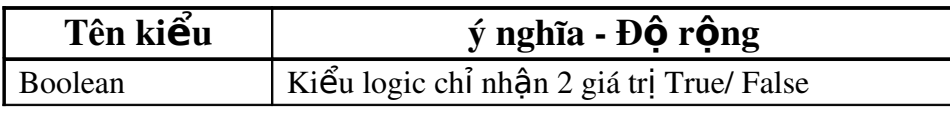

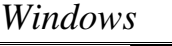

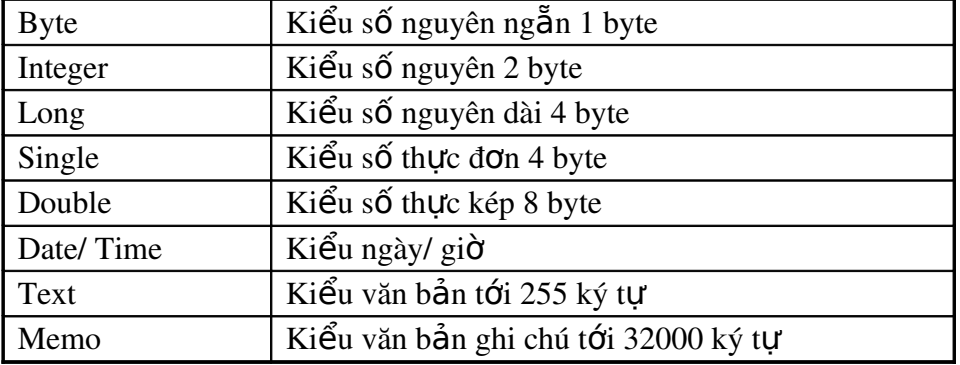

Mét sè kiÓu d÷ liÖu cña Visual Basic t¬ng thÝch víi c¸c kiÓu d÷ liÖu trong Access. Tuy nhi<sup>a</sup>n mét sè kiÓu kh<sub>e</sub>c kh«ng thÓ ®îc ®Þnh nghÜa trong m«i trêng Access.

#### *b. T¹o c¬ së d÷ liÖu tõ Access*

Mét øng dông Visual Basic cã thÓ truy cËp c¬ së d÷ liÖu ®îc thiÕt kÕ trong m«i têng Access (hay cã ®Þnh d<sup>1</sup>ng Access). ViÖc t<sup>1</sup>o c¬ së d÷ liÖu tõ hÖ qu¶n trÞ c¬ së d÷ liÖu Access lµ t¬ng ®èi ®¬n gi¶n vµ quen thuéc.  $\acute{O}$  đây chỉ giới thiệu những thao tác c $\sigma$  bản:

- Vào môi trường Microsoft Access.

 $-$  Mở một cơ sở dữ liệu mới để thiết kế.

- Tao các bảng (table) của cơ sở dữ liêu (Create Table in Design View):

+ Đặt tên trường, kiểu dữ liệu của trường và một số thuộc tính khác của trường dữ liêu đang định nghĩa.

 $+$  Tao khoá cho bảng quan hề (nếu cần)

- Tao các truy vấn trong cơ sở dữ liêu (nếu cần). Các truy vấn có vai trò như một bảng quan hệ trong môi trường lập trình Visual Basic.

- Tao các quan hê ràng buộc tính toàn ven dữ liêu Relationship (nếu  $c\hat{a}$ n).

#### Chú ý:

Thông thường, ta sử dụng môi trường Access để tạo cơ sở dữ liệu dùng cho ứng dung đang xây dưng trong môi trường Visual Basic.

*c. T o c s d li u b ng tr* ạ ơ ở ữ ệ ằ ủ *ình Data Manager c a Visual Studio*

Việc tạo cơ sở dữ liệu bằng Microsoft Access là tương đối thuận tiện và đơn giản. Tuy nhiên, một khó khăn đặt ra là chúng ta luôn phải cài đặt môi trường Microsoft Access kèm theo bộ Visual Studio. Một bất tiện nảy sinh là: nếu ứng dụng Visual Basic cần truy cập cơ sở dữ liệu thuộc hệ quản trị cơ  $\overline{s}$ ở dữ liệu nào, ta đều sử dung hệ quản trị cơ sở dữ liệu đó để tao dữ liệu thì bắt buộc phải cài đặt hệ quản trị cơ sở dữ liệu đó kèm theo.

Để giải quyết vấn đề trên, Visual Basic đã xây dựng một môi trường giúp ta tao ra các cơ sở dữ liêu thuộc các hê quản tri cơ sở dữ liêu khác nhau (hay có định dang tương thích nhiều hề quản trị cơ sở dữ liêu khác nhau) như Access, Dbase, Foxpro, Paradox... mà không cần phải cài đặt các hê quản tri cơ sở dữ liêu này trên máy.

Để tao cơ sở dữ liêu bằng Visual Data Manager ta làm như sau:

- Từ cửa sổ lâp trình Visual Basic, Chon Add – Ins\ Visual Data Manager. Khi đó môi trường thiết kế cơ sở dữ liệu sẽ xuất hiện.

- Chọn File\ New và chọn một loại cơ sở dữ liệu muốn tạo (có thể ch on MS. Access). Khi đó cửa sổ tao cơ sở dữ liêu sẽ xuất hiên như hình sau:

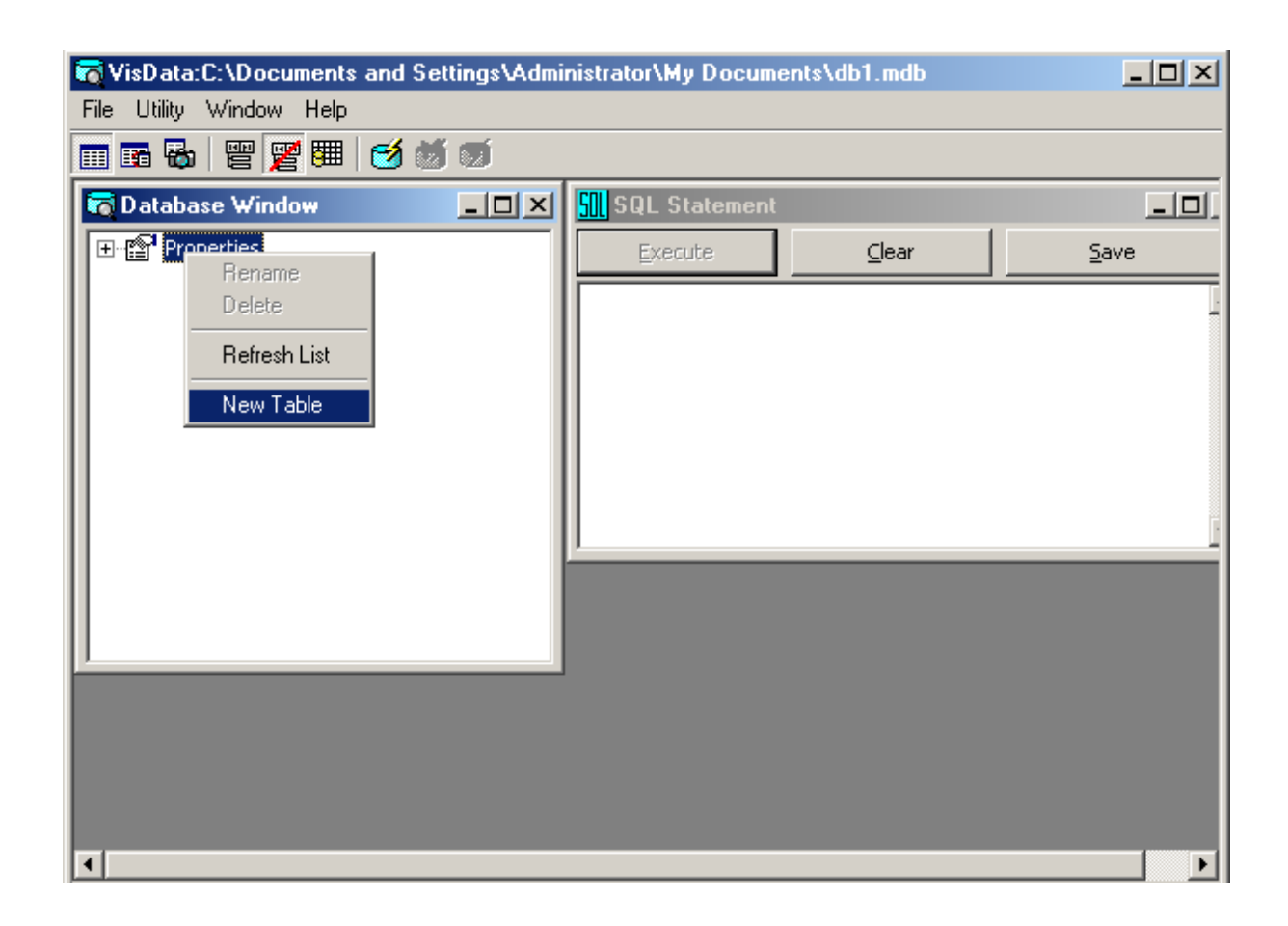

*Hình 2: Cửa sổ tao cơ sở dữ liêu của Visual Data Manager* 

- Trên Data Base Window, chon Properties, kích phải chon New Table để tao bảng quan hệ mới. Khi đó ta cần:

- + Đặt tên bảng quan hệ cần tạo.
- + Chon Add Field để thêm một trường mới vào bảng quan hệ đang định nghĩa.
- $+ D\acute{e}$  thêm trường mới, ta cần nhập tên trường, kiểu dữ liệu của trường và đặt một số thuộc tính cho trường dữ liệu đó (nếu  $c\hat{a}$ n).
- Chon Build table để lưu bảng quan hê vừa tao.

Khi đã có các bảng quan hệ, ta có thể tao các query tu $\dot{y}$   $\dot{y}$  bằng cách kích phải vào một trong các bảng quan hệ đã tao và chon New Query.

### 3. Các hàm th**ườ**ng dùng

Trong quá trình lập trình cơ sở dữ liệu, ta thường dùng các hàm sau để kiểm tra tính hợp lệ và chuẩn hoá dữ liệu:

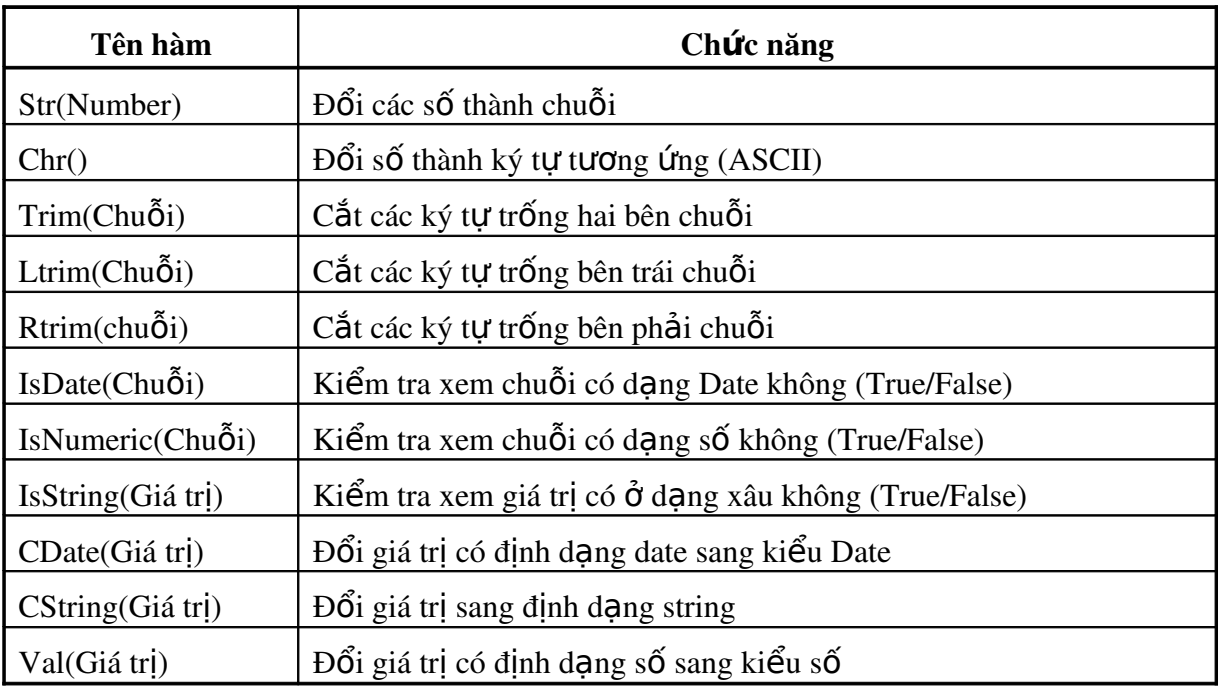

C c hum nuy thêng  $\mathcal{O}$ ic dïng  $\mathcal{O}$  kiÓm tra xem d÷ liÖu  $\mathcal{O}$  phi hîp cha (tríc khi lu vµo c¬ së d÷ liÖu) hoÆc chuÈn ho¸ d÷ liÖu (nÕu cÇn).

# II. CẬP NHẬT DỮ LIỆU QUA CÁC ĐIỀU KHIẾN

## 1. Giới thiêu chung

Một công việc rất quan trong, có trong hầu hết các ứng dung là tao ra các giao diên dùng cho viêc câp nhất dữ liêu. Visual Basic đã cung cấp các điều khiển rất hữu dung cho người lập trình.

Trong phần này, chúng ta sẽ tìm hiểu về hai căp điều khiển cơ bản để tao các form câp nhật dữ liệu cho ứng dung: Căp Data và DBGrid, căp ADODC và DataGrid.

Trong các điều khiển trên thì:

- Điều khiển Data và ADODC: dùng để kết nối tới cơ sở dữ liêu và tới bảng quan hề cần câp nhật.

- Điều khiển DBGrid và DataGrid: là các lưới làm nhiêm vu hiển thi dữ liêu trong bảng đã được điều khiển Data và ADODC kết nối tới. Vì lý do đó,  $chting$  th ường đi theo căp.

Với mỗi cặp điều khiển, ta cần:

- Nắm được cách thuộc tính của chúng để sử dung khi cần

- Nắm được các phượng thức của chúng để tao các thao tác khi truy cập dữ liệu.

# 2. C**ă**p Data và DB Grid

Điều khiển Data luôn có sẵn trên thanh công cu. Để có được điều khiển DBGrid, ta ch n: Ch on Project\ Components\ Microsoft Data Bound Grid Control 5.0 (hoặc cao hơn).

Để hiển thị được dữ liệu qua 2 điều khiển trên, ta làm theo các bước sau:

**Bước 1**: Về hai điều khiển trên vào form.

**Bước 2:** Thiết đặt các thuộc tính cho điều khiển Data để kết nối tới cơ sở dữ liệu và bảng quan hệ cần thiết bằng cách:

- Chon điều khiển Data.
- Đặt thuộc tính DataBaseName bằng cách chon cơ sở dữ liêu muốn kế nối tới.
- Đặt thuộc tính RecordSource bằng cách chon tên bảng quan hệ (hoặc Query) muốn thao tác.

Bước 3: Chon điều khiển DBGrid.

Bước 4: Thiết đặt mối quan hệ giữa hai điều khiển:

- Đặt thuộc tính DataSource của điều khiển DBGrid bằng cách chon tên của điều khiển Data trên form.

Đến đây, công việc hiển thi dữ liệu đã hoàn tất. Tuy nhiên, ta cần quan tâm tới các thuộc tính khác của các điều khiển trên để thiết đặt khi cần. Danh sách các thuộc tính cơ bản của 2 điều khiển trên được liệt kê trong bảng dưới đây:

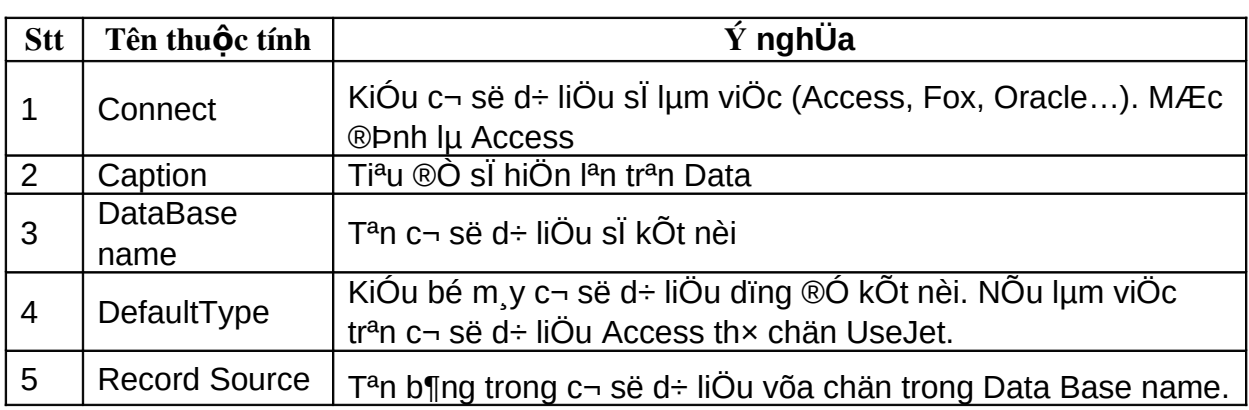

*[1]. Danh sách một số thuộc tính của điều khiển Data* 

*[2]. M t s thu c t* ộ ố ộ ủ *ính c a DBGrid* 

*(ch n*  ọ ề ể ả ọ *đi u khi n, kích ph i, ch n Properties)*

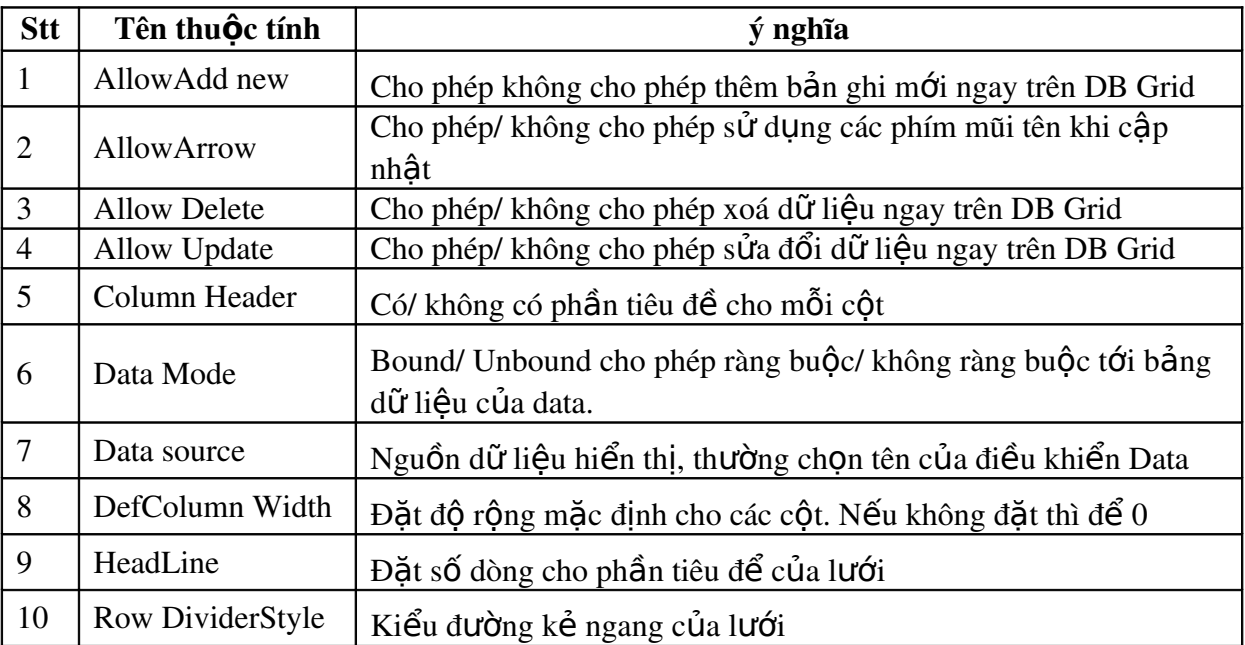

*Đề cương bài giảng chi tiết*  $M\hat{o}n$  *Lâp trình trên Windows*

Với các thuộc tính trên, chúng ta có thể thiết kế một lưới tuỳ ý. Tuy nhiên phần sau đây sẽ hướng dẫn một cách thiết đặt một lưới dữ liệu hay dùng nhất.

# *<i>- Thiết kế lưới tuỳ ý:*

 $[1]$ . Chọn lưới cần thiết kế, kích phải chọn edit.

 $[2]$ . Chon lưới cần thiết kế, kích phải chon:

- $+$  Insert: thêm côt.
- $+$  Append: Xoá côt.

 $+$  Split: Chia lưới thành nhiều khung nhìn khác nhau.

 $+$  Remove : Xoá bổ các khung nhìn vừa thêm vào.

+ Retrieve Filed: thiết kế lưới tư dông phù hợp với bảng dữ liêu đã liên kết tới lưới.

[3]. Chon lưới cần thiết kế, kích phải, chon Properties. Khi đó, có thể đặt các thuộc tính để thiết kế cho lưới. Lưu ý cách đặt Caption và độ rộng cho từng  $c\hat{o}t$ :

+ Chọn Columns: Khi đó, chọn một cột tuỳ ý trong danh sách các cột và đặt các thuộc tính cho cột vừa chọn bao gồm:

. Caption: tiêu đề côt.

. Data field: Tên trường mà côt đó sẽ liên kết tới.

. Default value: Giá tri m**ắ**c đinh cho côt, trong trường hợp chưa liên kết dữ liêu hoặc dữ liêu bi trống.

. NumberFormat: Định dạng cho dữ liệu kiểu số.

+ Chọn Layout: Khi đó, chọn từng cột trong danh sách các cột và đặt độ rộng cho các côt trong ô Width, đặt kiểu căn lề trong ô Alignment.

# 3. Căp ADODC và Data Grid

 $\overrightarrow{D}$ ể có được hai điều khiển này, ta cần chọn: Project\ Components\ Microsoft ADO Data Control 6.0 và Microsoft Data Grid Control 6.0.

Để hiển thi được dữ liêu qua 2 điều khiển trên, ta làm theo các bước sau:

**Bước 1**: Vễ hai điều khiển trên vào form.

Bước 2: Thiết đặt các thuộc tính cho điều khiển ADODC để kết nối tới cơ  $s\dot{\sigma}$  dữ liệu và bảng quan hệ cần thiết bằng cách:

- Chon điều khiển ADODC.

- Đặt thuộc tính ConnectString bằng cách kích chuột vào thuộc tính này trên cửa sổ Properties để xây dựng chuỗi kết nối cho điều khiển.

Cách đặt chuỗi kết nối:

[1]. Chọn ConnectString trên cửa sổ Properties, chọn Build.

[2]. Chọn bộ máy liên kết cơ sở dữ liệu. Nếu dùng cơ sở dữ liệu Access ta ch On Microsoft Jet  $4.0$  OLE...

[3]. Chọn Next để chọn cơ sở dữ liệu sẽ kết nối tới bằng cách trong muc Select or Enter data base name.

[4]. Chọn Test Connected để kiểm tra sự kết nối có thành công không, chọn OK.

- Đặt thuộc tính RecordSource để chỉ ra bảng dữ liệu muốn thao tác. Khi đó cần:

[1]. Chọn Record Source trong cửa sổ Properties.

[2]. Trong Command type, ch<sub>On</sub>:

+ *adCmdUnknown* hoặc *adCmdText* nếu muốn liên kết tới một truy vấn. Khi đó cần gõ câu truy vấn SQL vào ô Command text.

+ *adCmdTable* nếu muốn liên kết tới một table. Khi đó cần chon tên bảng trong ô Table or Stored Proceduce name, chọn OK.

Bước 3: Chon điều khiển DataGrid.

Bước 4: Thiết đặt mối quan hề giữa hai điều khiển:

- Đặt thuộc tính DataSource bằng cách chọn tên của điều khiển ADODC trên form.

Khi đó, công việc hiển thị dữ liệu qua ADODC và DataGrid đã hoàn  $t$  f $\tilde{a}$ t.

#### Chú ý:

Khi đặt ConnectString trực tiếp vào điều khiển ADODC thì đường dẫn tới cơ sở dữ liêu trong chuỗi kết nối này được đặt cứng (cố đỉnh). Như vây, khi thay đổi thư mục của cơ sở dữ liêu sẽ gây ra lỗi. Để khắc phục lỗi này, ng trời ta thường không đặt hai thuộc tính ConnectString và RecordSource ngay lúc thiết kế mà đặt khi sư kiên Form Load xảy ra và sử dung đường dẫn động App.Path. Biến App.Path sẽ cho ta đường dẫn động tới file thực thi của chương trình. Như vây, chẳng han ta viết:

**Private Sub Form\_Load()**

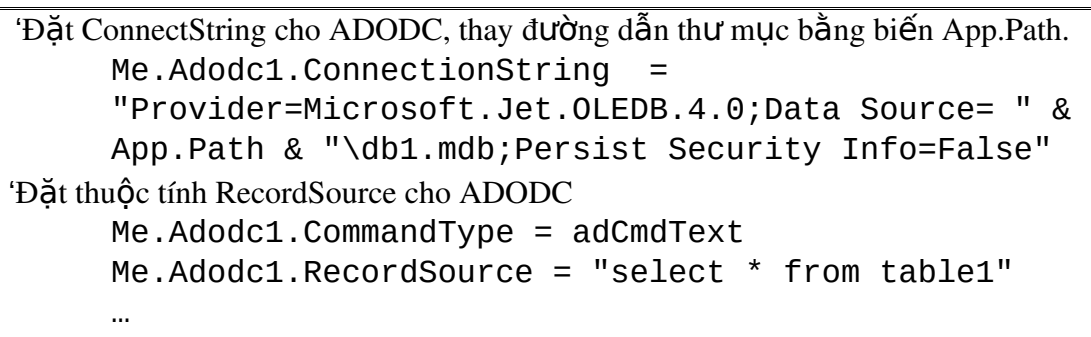

**End Sub**

Ngài ra, ta cần tham khảo các thuộc tính của hai điều khiển trên để có thể sử dụng khi cần. Các thuộc tính được liệt kê trong bảng sau:

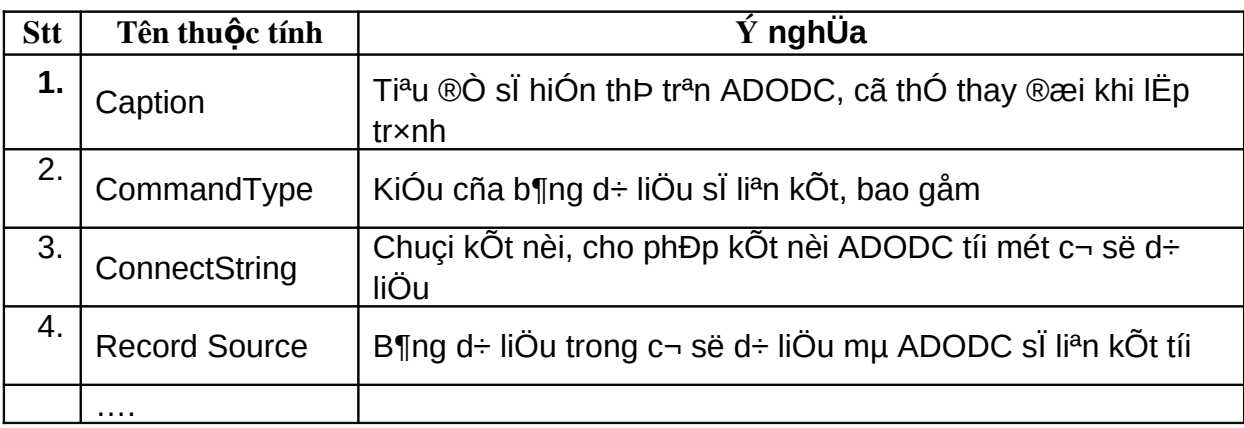

[1]. Các thuộc tính của ADODC

*[2]. Các thuộc tính của Data Grid* 

### *(ch n*  ọ ề ể ả ọ *đi u khi n DataGrid, kích ph i, ch n Properties)*

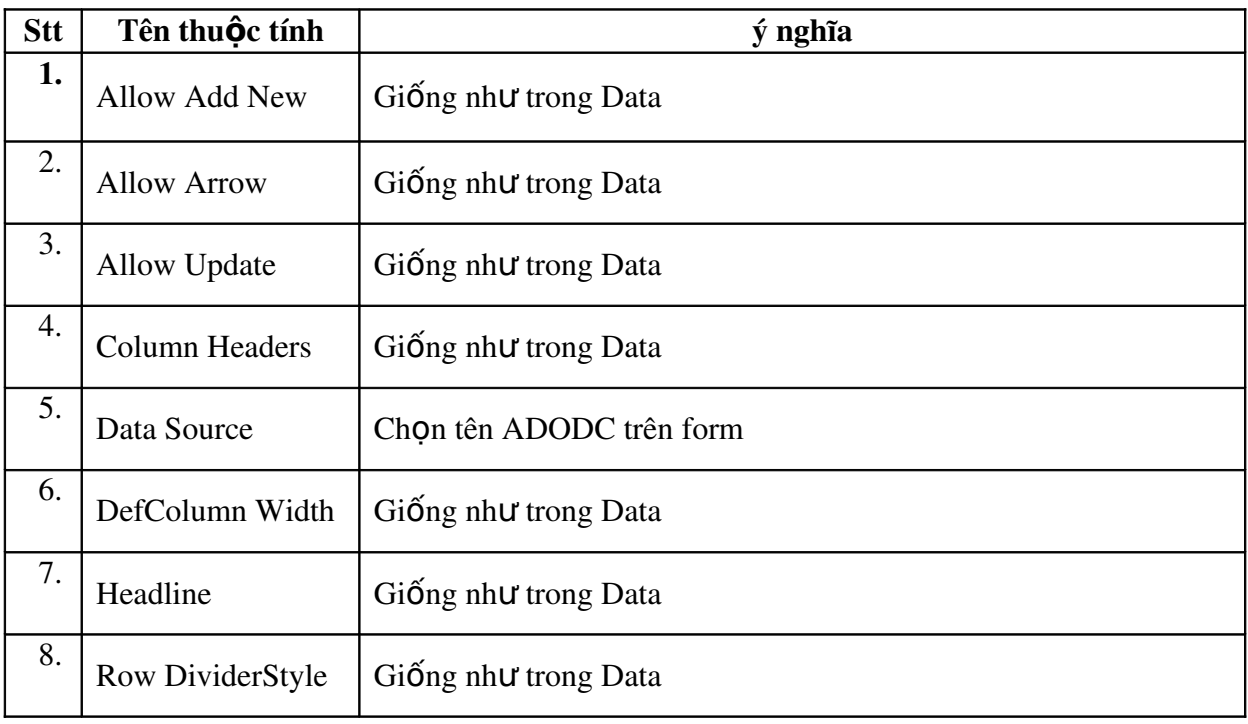

*Đề cương bài giảng chi tiết*  $M\hat{o}n$  *Lâp trình trên Windows*

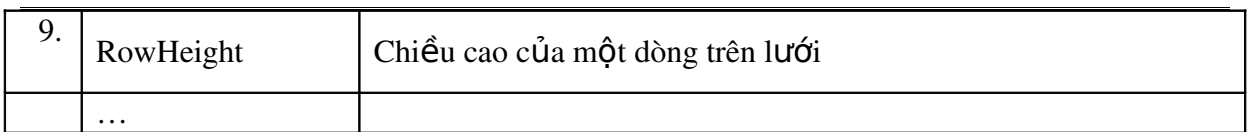

Như vậy, ta cũng có thể thiết kế một lưới DataGrid tuỳ ý tương tự như thiết kế DBGrid.

Vì tính Ưu việt của cặp ADODC và DataGrid nên người ta thường sử dung chúng trong lâp trình cơ sở dữ liêu. Do vây, các ví du từ đây về sau sẽ tâp trung giới thiêu về căp điều khiển này.

(Lựu ý: Khi sử dụng căp Data – DBGrid rất dễ xảy ra hiện tương không kết nối được tới cơ sở dữ liệu do các phiên bản của MS Access không tương thích. Khi dó cần Convert cơ sở dữ liệu sang phiên bản phù hợp. Có thể tránh điều này bằng cách dùng ADODC-DataGrid)

#### 4. Câp nh**ât dữ liêu qua các điều khiển**

#### *a. Mẫu form cập nhật*

Có thể có nhiều mẫu form cập nhật khác nhau nhưng nhìn chung, một form câp nhật luôn có các chức năng:

- *Xem:* cho phép người dùng xem dữ liệu. Thông thường dữ liệu được thể hiên trên lưới.

- *Bổ sung:* cho phép người dùng có thể thêm các bản ghi mới vào trong bảng dữ liêu. Có thể bổ sung bản ghi trực tiếp trên lưới. Tuy nhiên cách này không hiệu quả hoặc nếu làm cho có hiệu quả sẽ cần một kỹ thuật lập trình tương đối phức tap. Vì vây người ta thường dùng các điều khiển đơn giản như TextBox, ComboBox để người dùng nhập dữ liệu qua đó.

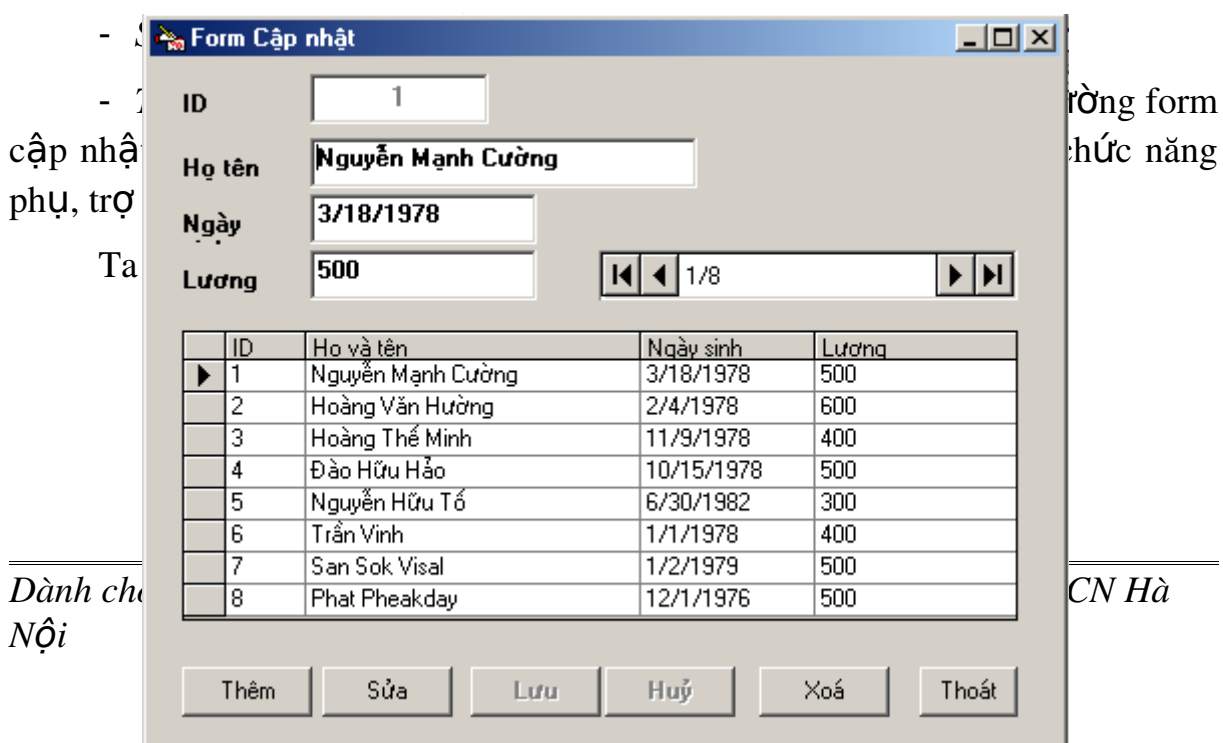

- *Xoá:* Cho phép xoá một bản ghi nào đó trong bảng dữ liệu.

# *Hình 3: Mẫu form câp nhật*

Sau đây, ta sẽ xem xét các kiểu form cập nhật khác nhau. Các form cập nhất được giới thiêu ngày càng hoàn thiên và đòi hỏi kỹ thuật cao hơn theo trình tự từ dễ tới khó.

### *b. Tao form câp nhât đơn giản*

Trong suốt phần lập trình cơ sở dữ liệu này, chúng ta luôn sử dụng một cơ sở dữ liệu duy nhất cho các ví dụ. Ta cần tạo cơ sở dữ liệu trong môi trường Access (hoặc Visual Basic tuỳ ý). Cơ sở dữ liêu có tên DB1. mdb và bao gồm một bảng duy nhất Table1. Bảng này có cấu trúc như sau:

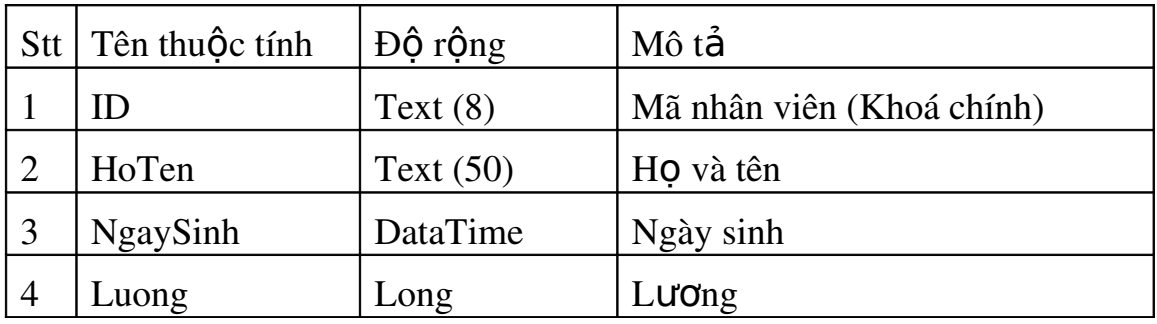

Sẽ không khó để tao một form cập nhật đơn giản. Ta làm theo các bước sau:

- Thiết kế form: bao gồm các điều khiển cần thiết.

- Đặt liên kết từ ADODC tới cơ sở dữ liêu: đặt ConnectString và RecordSource.

- Đặt liên kết DataGrid tới ADODC: đặt thuộc tính DataSourrce.

- Đặt thuộc tính DataSource của các điều khiển TextBox, ComboBox (nếu có) bằng cách chọn tên của ADODC trên form.

- Đặt thuộc tính FieldName của các điều khiển TextBox, ComboBox  $(n \times 0)$  bằng cách chọn tên trường tương ứng với nó (khi đó sẽ xuất hiện).

Như vây, một form cập nhật đã hoàn tất. Cần chú ý tới các thuộc tính Allow Update, Allow Delete, Allow Add New.. của điều khiển DataGrid phải được chon.

Tuy nhiên form cấp nhất này có những han chế rất lớn là moi việc kiểm soát trong quá trình cấp nhất đều do ADODC thực hiện. Như vây, chưa triết để trong khi xây dựng các ứng dụng (chẳng han các thông báo lỗi bằng  $ti \hat{\theta}$ ng anh khi người dùng nhập sai dữ liêu ...)

Để có thể tao ra các form linh hoat hơn, hãy xem phần sau: lấp trình câp nhật dùng ADODC.

### 5. Lập trình cập nhật dùng ADODC

Ta dùng các thuộc tính và phương thức của ADODC và DataGrid để lập trình tao ra các form cấp nhất rất linh hoạt. Danh sách các thuộc tính, phương thức thường dùng được cho trong bảng sau:

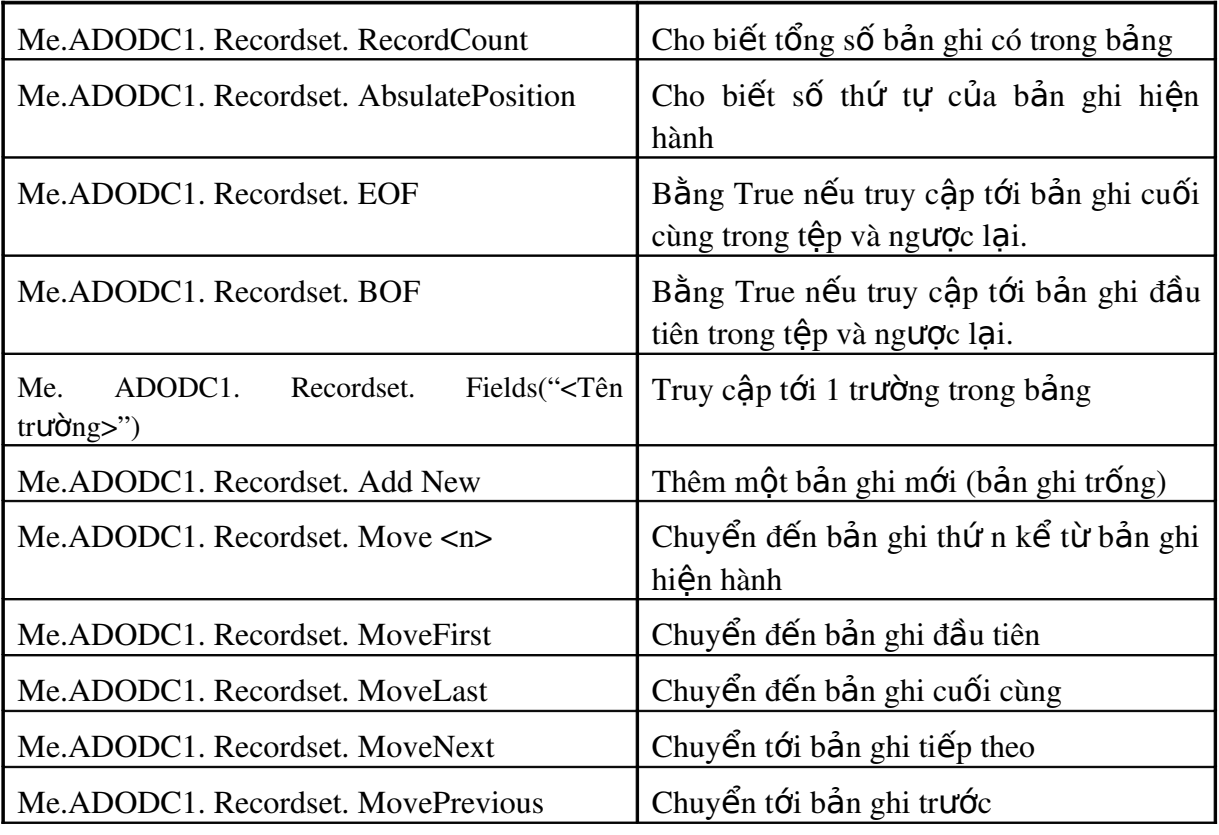

*Đề cương bài giảng chi tiết*  $M\hat{o}n$  *Lâp trình trên Windows*

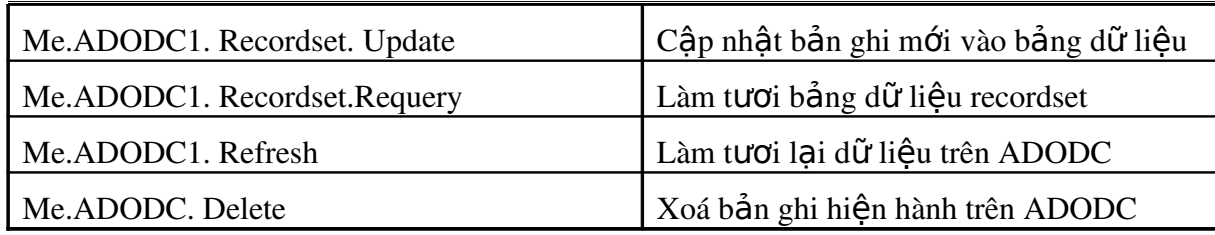

Các thao tác cơ bản thường dùng trong lập trình cập nhất được tóm tắt dưới đây:

 $[1]$  . *Thêm một bản ghi mới* (chưa lưu vào bảng): me.ADODC1. Recordset. AddNew

[2]. *Lưu dữ liêu vào bảng* (dữ liêu thêm mới hoặc dữ liêu vừa sửa) : me.ADODC1. Recordset. Update.

[3]. *Xoá bản ghi hiên hành trên lưới:* me.ADODC1. Recordset. Delete

VD 1: Lập trình để tao form cập nhật vào bảng NhanVien của cơ sở dữ liêu NhanSu theo mẫu sau:

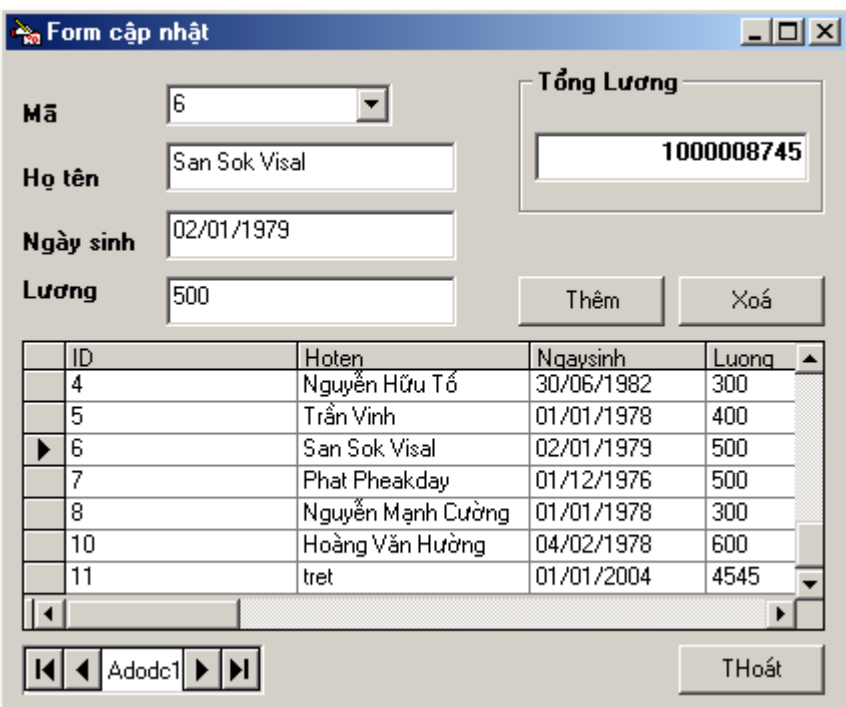

# *Hình 4: Ví du về lập trình cập nhật đơn giản*

*Các b c ch* ướ *ính:*

Bước 1: Đảm bảo đã tồn tai một cơ sở dữ liêu DB1.mdb trong đó có một bảng table1 như đã giới thiêu ở phần trên.

Bước 2: Thiết kế form, về các điều khiển và đặt các ràng buộc cần thiết cho ADODC, DataGrid, các TextBox, các ComboBox...các điều khiển được đặt tên lần lượt là: txtID, txtHoten, txtNgaySinh, txtLuong, txtTongLuong…

Bước 3: Tao một cơ sở dữ liêu DB1.mdb từ MS. Access với duy nhất một bảng Table1 gồm các trường: ID, Hoten, NgaySinh, Luong.

**Bước 4:** Lâp trình, xem các đoan mã chính dưới đây:

```
' Hàm CoutSalary() trả về tổng lượng của tất cả các cán bộ
Public Function CoutSalary()
     Dim Total As Double
     With Me.Adodc1.Recordset
           .MoveFirst
          Do While .EOF = False
                  Total = Total + .Fields("Luong")
                  .MoveNext
          Loop
     End With
     CoutSalary = Total
End Function
'Mã lênh cho nút Thêm và Xoá
Private Sub cmdThem_Click()
     Me.Adodc1.Recordset.AddNew
End Sub
Private Sub cmdXoa_Click()
     Me.Adodc1.Recordset.Delete
     Me.Adodc1.Recordset.Update
     Me.txtTongluong.Text = CoutSalary
End Sub
'Tính lại tổng lương khi thay đổi lương
Private Sub txtLuong_LostFocus()
     Me.txtTongluong.Text = CoutSalary
End Sub
```
# *Nhân xét:*

- Mẫu form cấp nhất trên rất đơn giản do sử dụng các phương thức có  $s\tilde{a}$ n của ADODC.
- $-$  Rất dễ xảy ra lỗi khi câp nhật, các thông báo lỗi là của ADODC.
- Chưa đáp ứng được các thao tác cấp nhất trong thực tế.

- Hàm CoutSalary() phải viết rất dài, ta có thể thực hiện công việc này chỉ bằng 1 câu SQL: Select Sum(Luong) from table1. Tuy nhiên, với phương pháp lập trình dùng ADODC thì việc cần phải duyệt từ đầu đến cuối bảng để tính tổng lương là cần thiết. Đây cũng chính là một han chế của ADODC.

Để khắc phục nhược điểm trên, chúng ta sẽ xem xét VD2 với phần lập trình nhiều hơn.

VD2: Lập trình form cập nhật giống như mẫu form cập nhật chuẩn ở phần trên, sử dụng kỹ thuật lập trình dùng ADODC.

#### Các chú ý:

*[1]. Hàm SetStatus:* đặt lại trang thái cho Form như khi form mới hiển thi. Ta cần gọi hàm này khi Form Load hoặc khi Thêm mới, Sửa đã hoàn tất...

 $[2]$ . Hàm Test: Kiểm tra xem dữ liêu nhâp vào đã phù hợp chưa. Test = True nếu dữ liêu nhập vào đã phù hợp và ngược lai.

*[3]*. Cơ chế sinh giá trị của trường khoá (trường ID) một cách tư động và các chú ý khi xoá bản ghi.

*[4]. Biến Status : để phân biết chức năng Lưu là lưu của chức năng* Thêm mới hay lưu của chức năng Sửa (1 nút lệnh 2 chức năng). Khi người dùng chọn Thêm, Status sẽ được đặt là True và khi người dùng chọn Sửa thì Status được đặt là False.

Bước 1: Đảm bảo đã tồn tại một cơ sở dữ liệu DB1.mdb trong đó có một bảng table1 như đã giới thiêu ở phần trên.

Bước 2: Vào môi trường Visual Basic thiết kế form cấp nhất như hình 3. Đặt tên cho các Textbox và nút lênh lần lượt là txtID, txtTen, txtNgaySinh, txtLuong, cmdThem, cmdSua, cmdLuu, cmdHuy, cmdXoa.

Chú ý: Đặt thuộc tính ConnectString và DataSource cho ADODC. Đặt thuộc tính DataSource cho DataGrid. Không ràng buộc các textbox vào ADODC.

Bước 3: Lập trình. Xem đoạn mã sau: **Public Status As Boolean**

```
Public Sub SetStatus()
  'Dat noi dung ban ghi hien hanh len text box
  If Me.Adodc1.Recordset.RecordCount > 0 Then
    Me.txtID.Text = Me.Adodc1.Recordset.Fields("ID")
```

```
Windows
    Me.txtTen.Text = Me.Adodc1.Recordset.Fields("HoTen")
    Me.txtNgaySinh.Text = Me.Adodc1.Recordset.Fields("NgaySinh")
    Me.txtLuong.Text = Me.Adodc1.Recordset.Fields("Luong")
  End If
    'Dat trang thai cho cac nut
    Me.cmdThem.Enabled = True
    Me.cmdSua.Enabled = True
    Me.cmdLuu.Enabled = False
    Me.cmdHuy.Enabled = False
    Me.cmdXoa.Enabled = TrueEnd Sub
Public Function Test() As Boolean
Test = TrueIf Trim(Me.txtTen.Text) = "" Then
    Test = FalseMsgBox "Tên không được trống ! hãy xem lai ", vbOKOnly +
             vbExclamation, "Thông báo"
     Me.txtTen.SetFocus
Else
     If IsDate(Me.txtNgaySinh.Text) = False Then
        Test = FalseMsgBox "Kiểu ngày sinh không đúng. Hãy xem lai !", vbOKOnly +
                vbExclamation, "THông báo"
         Me.txtNgaySinh.SetFocus
         Else
         If IsNumeric(Me.txtLuong) = False Then
            Test = FalseMsgBox "Kiểu Lương không đúng. Hãy xem lại !", vbOKOnly +
                   vbExclamation, "THông báo"
             Me.txtLuong.SetFocus
         End If
     End If
End If
End Function
Private Sub Form_Load()
     'Dat ConnectString cho ADODC – Duong dan dong
     Me.Adodc1.ConnectionString = "Provider= Microsoft. Jet.
     OLEDB. 4.0; Data Source=" & App.Path & "\db1.mdb;Persist
     Security Info=False"
```

```
Me.Adodc1.RecordSource = "select * from table1"
Me.Adodc1.Refresh
```

```
SetStatus
```

```
End Sub
```
**Private Sub DataGrid1\_RowColChange(LastRow As Variant, ByVal LastCol As Integer)**

```
On Error GoTo Er
```

```
SetStatus
     Exit Sub
     Er:
End Sub
Private Sub cmdThem_Click()
     'dat trang thai cac nut
     Me.cmdThem.Enabled = False
     Me.cmdSua.Enabled = False
     Me.cmdluu.Enabled = TrueMe.cmdHuy.Enabled = True
     Me.cmdXoa.Enabled = FalseStatus = True'Ma cua ban ghi moi se duoc tinh tu dong
     Me.txtID.Text = Me.Adodc1.Recordset.RecordCount + 1
     'Xoa noi dung cac text box
     Me.txtTen.Text = ""
     Me.txtNgaySinh.Text = ""
     Me.txtLuong.Text = ""
     Me.txtTen.SetFocus
End Sub
Private Sub cmdSua_Click()
     'dat trang thai cac nut
     MecmThem.Enabled = False
     Me.cmdSua.Enabled = False
     Me.cmdLuu.Enabled = True
     Me.cmdHuy.Enabled = True
     Me.cmdXoa.Enabled = False
     Status = False
     Me.txtTen.SetFocus
End Sub
Private Sub cmdHuy_Click()
     SetStatus
End Sub
Private Sub cmdLuu_Click()
If Test Then
With Me.Adodc1.Recordset
If Status Then
       'neu luu cua them moi
       .AddNew
       .Fields("ID") = Me.txtID.Text
       .Fields("Hoten") = Me.txtTen.Text
       .Fields("Ngaysinh") = CDate(Trim(Me.txtNgaySinh.Text))
      Fields('Luong') = Val(Trim(Me.txtLuong.Text)) .Update
Else
       ' neu luu cua sua
       .Fields("Hoten") = Me.txtTen.Text
```
*Đề cương bài giảng chi tiết*  $M\hat{o}n$  *Lâp trình trên Windows*

```
 .Fields("Ngaysinh") = CDate(Trim(Me.txtNgaySinh.Text))
      Fields('Luong') = Val(Trim(Me.txtLuong.Text)) .Update
End If
End With
SetStatus
End If
End Sub
Private Sub cmdXoa_Click()
Dim Result As Byte
Dim Position As Long
Result = MsgBox("Có thyc sự muốn xoá bản ghi " &Me.Adodc1.Recordset.Fields("Hoten") & " không ? ",
              vbYesNo, "Thông báo")
If Result = vbyes Then
       With Me.Adodc1.Recordset
       If .EOF And .BOF Then
       Else
              'Luu lai vi tri cua ban ghi se xoa
             Position = Me.Adodc1.Recordset.AbsolutePosition
              ' Xoa ban ghi
              .Delete
              .Update
              .Requery
                             'Đẩ ủ ả ồ y ID c a các b n ghi sau d n lên
              .MoveFirst
              Do While .EOF = False
                               If .Fields("ID") > Position Then
                              Fields('ID'') = Fields('ID'') - 1 .Update
                               End If
                               .MoveNext
              Loop
         End If
         End With
End If
End Sub
Private Sub cmdThoat_Click()
Unload Me
End Sub
```
#### **Nhân xét:**

- Phương pháp lập trình dùng ADODC tương đối đơn giản và đáp ứng được các đòi hỏi của lâp trình câp nhật.

- Một số han chế vẫn chưa khắc phục được, đó là: mọi thao tác trên bảng quan hê luôn phu thuộc vào điều khiển ADODC. Trong nhiều trường hợp, các thao tác trên quan hệ là ẩn (theo nghĩa là không cho người sử dụng

biết) khi đó, việc luôn phải vẽ ADODC trên form là bất tiện. (VD như form đăng nhâp).

- Nếu muốn tính tổng lương thì sao? việc duyệt từ đầu tới cuối bảng quan hề để tính tổng lương vẫn rất cần thiết.

- Để khắc phục trêt để những nhược điểm trên, ta hãy xem xét kỹ thuật lập trình dùng ADODB ở phần sau.

# III. LẬP TRÌNH CƠ SỞ DỮ LIỆU DÙNG ADODB

# 1. Các biến cần thiết

Để lập trình được linh hoạt hơn, người ta thường sử dụng kỹ thuật lập trình dùng ADODB. ADODB là một đối tượng ActiveX được cung cấp sẵn trong môi trường lập trình Visual Basic. Muốn sử dụng nó, ta ch n: Project Refrences\ Microsoft ADO library…

Trên giao diễn, ta vẫn có thể dùng ADODC và DataGrid để liên kết và hiển thị dữ liệu (nếu cần). Tuy nhiên, các thao tác cập nhật nói riêng và các thao tác với cơ sở dữ liêu ta sẽ sử dung các biến của ADODB. Các biến này sẽ làm việc trưc tiếp trong cơ sở dữ liệu mà kết quả của nó chỉ được hiển thi trên giao diện khi đã hoàn tất một quá trình nào đó.

 $\overrightarrow{D}$ ể thực hiện được như vậy, ta hay dùng 2 biến toàn cục sau:

- *Biến để kết nối tới CSDL*: Thường được đặt tên là DB và có kiểu ADODB. Connection.

- *Biến để mở bảng dữ liêu*: Thường được đặt tên là Rs và có kiểu là ADODB. Recordset.

Vì là biến toàn cục nên chúng được khai báo trong module. Khi đó, trong một module nào đó của chương trình, ta khai báo:

### *Public DB as New ADODB.Connection*

### *Public Rs as New ADODB.Recordset*

Chú ý: nếu trong Project chưa có module, hãy chọn Project\ Add Module

# a. *Dùng DB để mở cơ sở dữ liêu*

Ta dùng hai biến này để mở cơ sở dữ liệu và bảng dữ liệu cần thao tác. Thông thường ta mở cơ sở dữ liêu ngay trong sư kiên Form Load của form đầu tiên bằng cách sử dụng biến DB. Biến này sẽ kết nối tới cơ sở dữ liệu cần làm việc thông qua chuỗi kết nối ConnectString:

## DB. Open <Connect String>

Chuỗi kết nối Connect String được lấy từ thuộc tính ConnectString của đối tương ADODC (đặt ConnectString cho ADODC và sao chép chuỗi đó vào đây). cần chú ý tới khả năng đặt đường dẫn đông trong chuỗi kết nối bằng cách sử dung biến App.Path.

Thông thường, một chương trình ứng dụng cơ sở dữ liệu chỉ làm việc trên một cơ sở dữ liêu duy nhất. Khi đó, ta có thể đặt dòng lênh mở cơ sở dữ liêu này tai sư kiên Form Load của form đầu tiên sẽ xuất hiên khi chương trình thực thi. Biến DB sẽ cung cấp một kết nối tới cơ sở dữ liệu trong suốt quá trình chương trình thực thi mà không cần mở lại cơ sở dữ liệu một lần nữa.

# *b. Dùng Rs để làm viêc với môt bảng hay query bất kỳ.*

Sau khi đã liên kết được tới cơ sở dữ liêu qua biến DB, ta sử dung biến Rs để mở bảng quan hệ cần thao tác. Cú pháp:

```
Rs. Open \lt "Tên bảng/ Câu SQL" >, DB, \ltTham số 1>, \ltTham số 2>
```
Trong đó:

-  $\langle$  "Tên bẩng/ Câu SQL"> có thể là một tên bẩng quan hệ mà ta muốn thao tác hoặc một query tương ứng với một câu hỏi SQL.

- *DB* là tên biến kết nối tới CSDL mà ta đã khai báo ở trên.

 $\sim$  Các  $\lt$ *Tham số 1>,*  $\lt$ *Tham số 2>* là các tham số tuỳ ch**O**n. Thông th uòng ta chọn *adOpenKeyset* và *adLockPessimistic* 

VD: ta có thể mở bảng Table1 trong cơ sở dữ liêu đang được kết nối bởi biến DB bằng cách viết

Rs.Open "Select \* from Table1", DB, adOpenKeyset, adLockPessimistic

Khi đó, biến Rs chứa toàn bố dữ liêu của bảng Table1 và ta có thể dùng biến này để cấp nhất hoặc thực hiện các thao tác trên bảng Table1.

# 2. Các thuộc tính, phương thức của biến Rs

Để sử dụng biến Rs trong việc lập trình các thao tác trên cơ sở dữ liệu, ta cần biết các thuộc tính và phương thức của đối tương Rs. Các thành phần này được liệt kê trong bảng dưới đây:

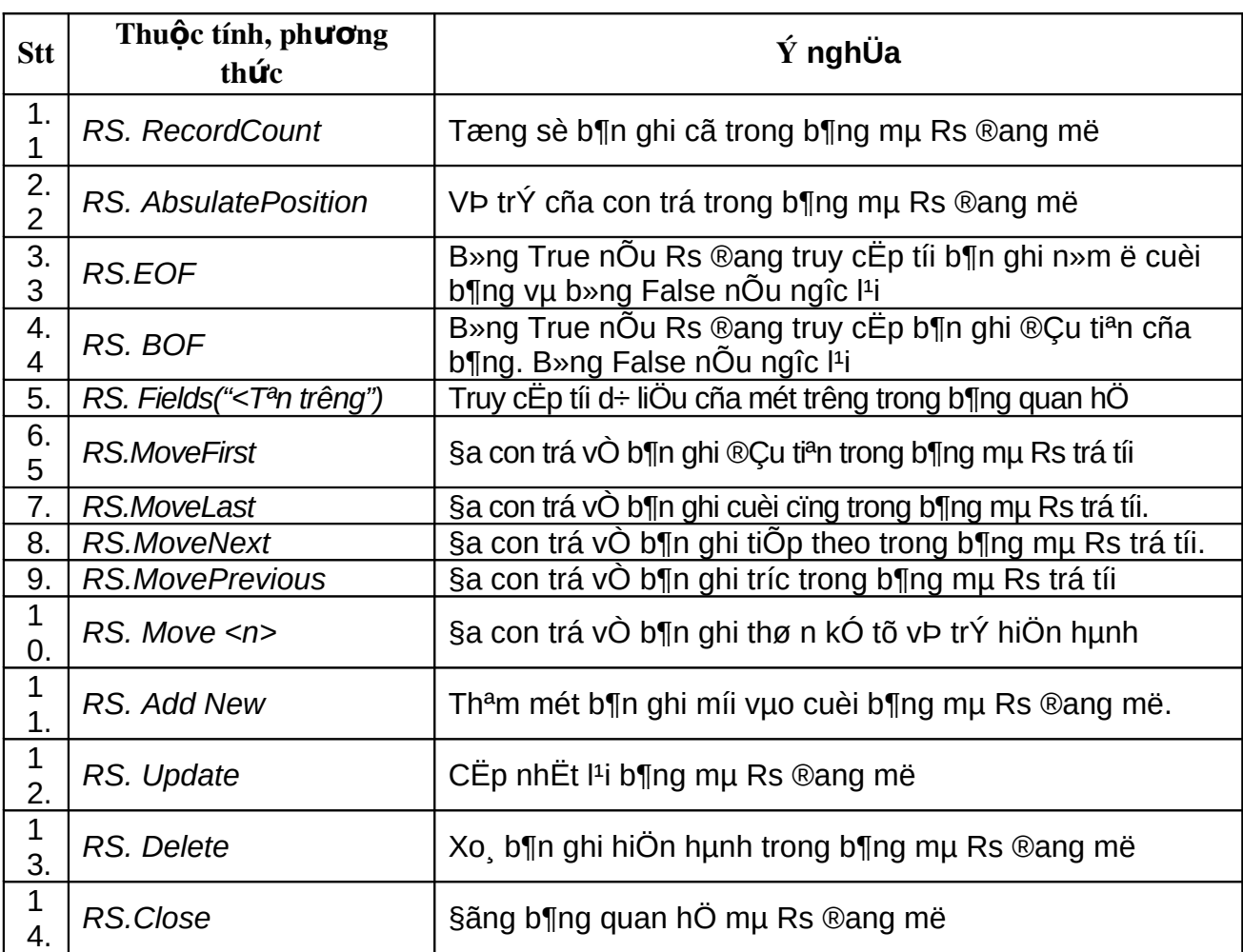

### 3. Các thao tác trên bảng quan hệ

# *[1]. Duyệt từ đầu tới cuối bảng:*

Ta sử dụng đoạn trình mẫu sau: RS. Open … If RS.EOF And RS.BOF then 'Neu bang du lieu rong Else RS. MoveFirst Do While RS.EOF = False ' Truy cập tới bản ghi... RS. MoveNext Loop End if RS.Close

### *[2]. Thêm một bản ghi mới*

Ta sử dụng đoạn trình sau:

RS. Open … RS. Add New RS. Fields ("Tên trường  $1''$ ) = <Giá trị tương ứng> RS. Fields ("Tên trường  $2''$ ) = <Giá trị tương ứng> … RS. Update

RS. Close

' Nếu trên form có sử dụng ADODC và DataGrid thì cần làm tươI lai:

RS. Recordset. Requery

RS. Refresh

#### *[3]. S a b n ghi hi n h* **ử ả ệ** *ành trên Data Grid*

RS. Open "Select  $*$  from  $\langle$ Tên bảng> where  $\langle$ DK sửa>", db, 3, 3

RS. Fields ("Tên trường  $1''$ ) = <Giá trị mới tương ứng>

RS. Fields ("Tên trường  $2''$ ) = <Giá tri mới tương ứng>

…

RS. Update

RS. Close

' Nếu trên form có sử dụng ADODC và DataGrid thì cần làm tươ $I$  lại:

- RS. Recordset. Requery
- RS. Refresh

 $\langle$ ĐK sửa> ở đây là: Mã của bản ghi cần sửa trùng với mã của bản ghi hiện hành trên ADODC. VD với bảng dữ liêu trên, ta viết:

"Select \* from Table1 where ID = ' "  $\&$  me.ADODC.Recordset. Fields("ID")  $\&$  "'" Khi đó, ta sẽ select được duy nhất 1 bản ghi có mã như vậy, chính là bản ghi cần sửa.

#### *[4]. Xoá bản ghi hiện hành trên Data Grid*

Ta dùng đo an trình sau:

RS. Open Select \* from <Tên bảng> where <DK xoá>", db, 3, 3 RS. Delete RS.Update RS.Close ' Làm tươi trên form RS. Recordset. Requery RS. Refresh

Để xoá bản ghi hiên hành trên ADODC thì <ĐK xoá > sẽ là: Mã của bản ghi cần xoá trùng với mã của bản ghi hiện hành trên ADODC. VD với bảng dữ liệu trên, ta viết:

```
"Select * from Table1 where ID = ' " & me.ADODC.Recordset. Fields("ID") & "'"
```
**Chú ý: Cần kiểm soát quá trình xoá: không cho xoá nếu như têp không** còn bản ghi nào; luôn hỏi người dùng trước khi xoá.

VD: Hãy lập trình tạo form cập nhật chuẩn theo mẫu ở phần trên, sử dung kỹ thuật ADODB (thao tác trên bảng Table1 của cơ sở dữ liêu  $DB1$ .mdb  $\dot{\sigma}$  trên)

Các chú ý:

*[1]. Hàm SetStatus: đ*ặt lại trang thái cho Form như khi mới Load lên. Ta cần goi hàm này khi Form Load, Thêm mới, hoặc sửa...

*[2]. Hàm Test: Kiểm tra xem dữ liêu nhâp vào đã đúng kiểu chưa. Test*  $=$  true nếu dữ liêu nhập vào đã đúng kiểu và ngược lai.

[3]. Cơ chế sinh giá tri của trường khoá (trường ID) một cách tư động và các chú ý khi xoá bản ghi

Trước khi xem đoan mã dưới đây, cần đảm bảo các biến toàn cục DB, Rs đã được khai báo trong một module nào đó của chương trình. Trong ví dụ này, ta sử dung kỹ thuật lập trình dùng ADODB. Tuy nhiên, một số thao tác có kết hợp cả ADODC để rút ngắn việc viết mã chương trình.

Các điều khiển trên form được thiết kế và đặt tên lần lượt là: txtID, txtHoten, txtNgaySinh, txtLuong, cmdThem, cmdSua, cmdXoa, cmdLuu, cmdHuy, DataGrid1, ADODC1…

Sau đây là một số đoạn mã chính; (Xem trong bản Demo nếu cần.) **Public Sub Setstatus()**

```
Me.cmdThem.Enabled = True
     Me.cmdSua.Enabled = True
     Me.cmdXoa.Enabled = True
     Me.cmdLuu.Enabled = False
     Me.cmdHuy.Enabled = False
 If Me.ADODC.Recordset. RecordCount > 0 Then
     Me.txtHT.Text = Me.Adodc1.Recordset.Fields("Hoten")
     Me.txtNS.Text = Me.Adodc1.Recordset.Fields("Ngaysinh")
     Me.txtLuong.Text = Me.Adodc1.Recordset.Fields("Luong")
     Me.Adodc1.Caption = Me.Adodc1.Recordset.AbsolutePosition
     & "/" & Me.Adodc1.Recordset.RecordCount
     Me.txtID.Text = Me.Adodc1.Recordset.Fields("ID")
 End If
End Sub
Public Function Test() As Boolean
     Test = TrueIf Trim(frmUpdate.txtHT.Text) = "" Then
    Test = FalseMsgBox "Tên không được trống! hãy xem lai", vbOKOnly + vbExclamation, "Thông báo"
     frmUpdate.txtHT.SetFocus
 Else
     If IsDate(frmUpdate.txtNS.Text) = False Then
        Test = False
```

```
MsgBox "Kiểu ngày sinh không đúng. Hãy xem lai !", vbOKOnly +
                 vbExclamation, "Thông báo"
         frmUpdate.txtNS.SetFocus
     Else
         If IsNumeric(frmUpdate.txtLuong) = False Then
            Test = FalseMsgBox "Kiểu Lương không đúng. Hãy xem lại !", vbOKOnly +
                    vbExclamation, "Thông báo"
             frmUpdate.txtNS.SetFocus
         End If
     End If
 End If
End Function
Private Sub cmdThem_Click()
     Me.txtHT.Text = ""
     Me.txtNS.Text = ""
     Me.txtLuong.Text = "Status = TrueMe.cmdThem.Enabled = False
     Me.cmdSua.Enabled = False
     Me.cmdXoa.Enabled = False
     Me.cmdLuu.Enabled = True
     Me.cmdHuy.Enabled = True
     Me.txtID.Text = Me.Adodc1.Recordset.RecordCount + 1
     Me.txtHT.SetFocus
End Sub
Private Sub cmdSua_Click()
     Status = False
     Me.cmdThem.Enabled = False
     Me.cmdSua.Enabled = False
     Me.cmdXoa.Enabled = False
     Me.cmdLuu.Enabled = True
     Me.cmdHuy.Enabled = True
     Me.txtHT.SetFocus
End Sub
Private Sub cmdXoa_Click()
     Dim Result As Byte
     Dim Position As Integer
     Result = MsgBox("Có thyc sự muốn xoá bản ghi " &Me.Adodc1.Recordset.Fields("Hoten") & " không?", vbYesNo, "Thông báo")
     If Result = vbYes Then 'Neu dong y xoa thi:
          'Lay vi tri cua ban ghi can xoa
          Position = Me.Adodc1.Recordset.AbsolutePosition
          'Mo Bang quan he nhung chi select ban ghi can xoa
```
 RS.Open "Select \* from table1 where ID = '" & me.ADODC1. Recordset. Fields("ID") & "'", DB, adOpenKeyset, adLockPessimistic If RS.EOF And RS.BOF Then Else ' Neu co ban ghi can xoa thi xoa RS.Delete RS.Update End if RS.Close 'Xoa xong roi thi sua lai ID cho cac ban ghi co ID > ID cuar ban ghi vua xoa RS.Open "table1", DB, adOpenKeyset, adLockPessimistic Do While Not RS.EOF If RS.AbsolutePosition >= Position Then  $RS.Fields('ID") = RS.Fields('ID") - 1$  RS.Update End If RS.MoveNext Loop End If *RS.Close RS.Open "table1", DB, adOpenKeyset, adLockPessimistic* Me.Adodc1.Recordset.Requery Me.Adodc1.Refresh RS.Close End If **End Sub Private Sub cmdLuu\_Click()** If Test Then If Status Then 'neu ghi cua them moi RS.Open "table1", DB, adOpenKeyset, adLockPessimistic RS.AddNew RS.Fields("ID") = RS.RecordCount + 1 RS.Fields("Hoten") = Trim(Me.txtHT.Text) RS.Fields("Ngaysinh") = CDate(Trim(Me.txtNS.Text)) RS.Fields("Luong") = Val(Trim(Me.txtLuong.Text)) RS.Update RS.Close 'Lam tuoi lai tren form RS.Open "table1", DB, adOpenKeyset, adLockPessimistic Me.Adodc1.Recordset.Requery Me.Adodc1.Refresh RS.Close

*Đề cương bài giảng chi tiết*  $M\hat{o}n$  *Lâp trình trên Windows*

Else 'neu ghi cua sua, mo quan he- chi chon ban ghi can sua RS.Open "Select  $*$  from table1 where ID =  $'$ " & Me.ADODC1. Recordset. Fields("ID") & "'", DB, adOpenKeyset, adLockPessimistic RS.Fields("Hoten") = Trim(Me.txtHT.Text) RS.Fields("Ngaysinh") = CDate(Trim(Me.txtNS.Text)) RS.Fields("Luong") = Val(Trim(Me.txtLuong.Text)) RS.Update RS.Close ' Lam tuoi lai tren form RS.Open "table1", DB, adOpenKeyset, adLockPessimistic Me.Adodc1.Recordset.Requery Me.Adodc1.Refresh RS.Close End If Setstatus End If **End Sub Private Sub cmdHuy\_Click()** Setstatus **End Sub Private Sub DataGrid1\_RowColChange(LastRow As Variant, ByVal LastCol As Integer)** Setstatus **End Sub**

Chú ý: *K*ỹ thuất lấp trình dùng ADODB có những Ưu điểm hơn so với kỹ thuật dùng ADODC. Tuy nhiên, trong một số trường hợp nhất định, ta vẫn sử dụng kỹ thuật ADODC kết hợp với kỹ thuật ADODB để rút ngắn các đo an mã chương trình.

Hai kỹ thuật này là tương đương nhau về mặt sử dung. Điểm khác nhau là  $\dot{\sigma}$  ch $\tilde{\sigma}$  :

- Nếu dùng ADODB thì ta phải dùng biến DB để kết nối tới cơ sở dữ liêu, biến Rs để kết nối tới bảng dữ liêu làm viêc. Kết thúc quá trình làm việc cần phải đóng các bảng dữ liệu đang làm việc. Còn nếu dùng ADODC thì chỉ cần kết nối tới cơ sở dữ liêu thông qua ADODC.

- Nếu dùng ADODC thì kết quả của việc thay đổi dữ liệu sẽ hiển thi lập tức trên form, ngược lại, dùng ADODB sẽ can thiếp trưc tiếp vào cơ sở dữ liêu nhưng kết quả không hiển thi ngay lâp tức trên form (tức trên ADODC và DataGrid) mà ta cần phải làm tươi lại dữ liệu.

Ta so sánh các thuộc tính và phương thức của chúng trong bảng sau

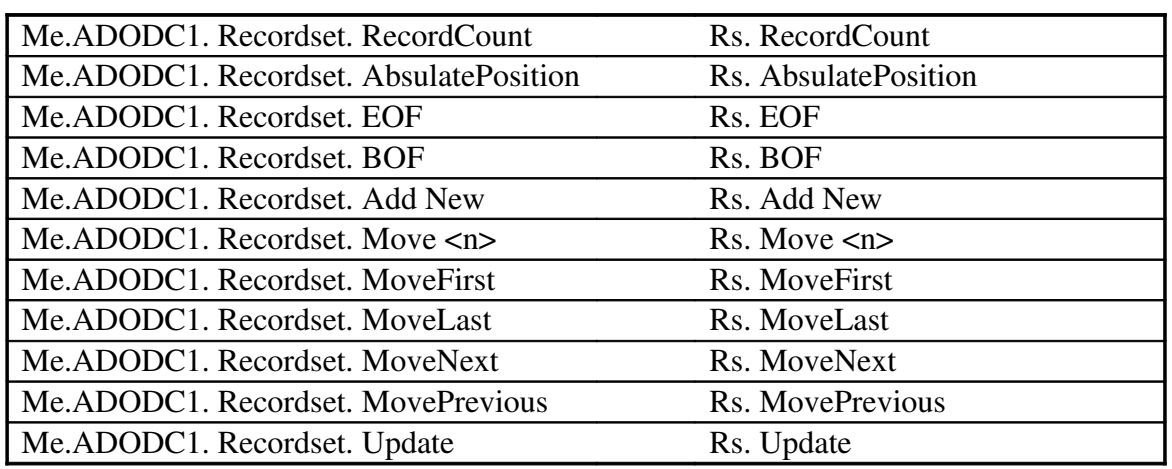

# IV. LÂP TRÌNH TÌM KI**Ế**M

#### 1. Bài toán tìm ki**ế**m

Bài toán tìm kiếm được hình dung như sau:

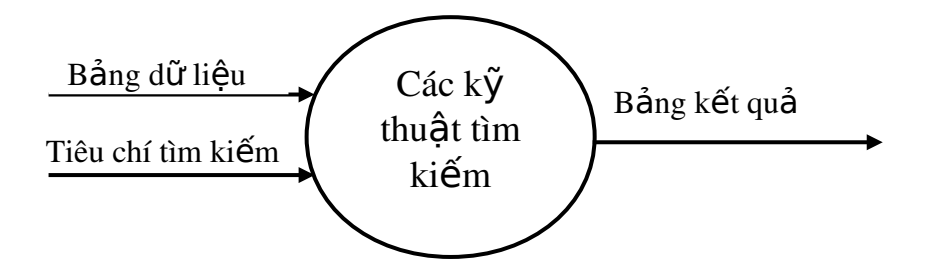

# *Hình 6. Bài toán tìm kiếm*

Khi giải quyết bài toán tìm kiếm, chúng ta có một tấp các bảng dữ liêu đầu vào và một tâp các tiêu chí tìm kiếm hay điều kiên tìm kiếm. Chỉ các bản ghi thoả mãn tập các điều kiện tìm kiếm này mới trở thành kết quả tìm kiếm.

Một form tìm kiếm thường có các điều khiển sau:

- *Các điều khiển để người dùng nhập tiêu chí tìm kiếm vào bao gồm:* 
	- $+$  ComboBox: để lựa chon giá tri cần tìm kiếm.
	- $+$  TextBox: Để nhập giá trị cần tìm kiếm.
	- + Option: Để chon một trong các tiêu chí tìm kiếm.
	- $+$  CheckBox: để chon nhiều tiêu chí tìm kiếm.
	- Các điều khiển trình bày kết quả tìm kiếm.

+ Lưới Data Grid và ADODC hoặc dùng một ListView để trình bày kết quả tìm kiếm.

Ta tam phân loai bài toán tìm kiếm như sau:

- Tìm kiếm đơn tiêu chí: sử dụng các điều khiển để người dùng nhâp một giá trị tìm kiếm vào. Chỉ cho phép tìm kiếm theo một tiêu chí đinh trước, ví du như tìm kiếm theo ho tên, hoặc theo ngày sinh, hoặc theo lương...

- Tìm kiếm đa tiêu chí: Sử dung nhiều điều khiển để người dùng nhâp nhiều tiêu chí tìm kiếm trong một lần tìm kiếm. Dữ liêu tìm được phải thoả mãn đồng thời nhiều tiêu chí, các tiêu chí có thể kết hợp với nhau theo toán tử AND hoặc OR.

- Tìm kiếm đông - đơn tiêu chí: Sử dụng các Option để người dùng có thể lưa chon một trong số rất nhiều tiêu chí có thể. Tìm kiếm theo tiêu chí nào là do người dùng lựa chọn.

- Tìm kiếm đồng - đa tiêu chí : Sử dung các CheckBox để người dùng ch on và nhập nhiều tiêu chí tìm kiếm một lúc. Lưa ch on tìm kiếm theo tiêu chí nào là tuỳ ở người dùng. Các tiêu chí được lưa chon sẽ kết hợp với nhau theo toán tử AND hoặc OR.

# 2. Ph**ươ**ng pháp chung để l**â**p trình trình kiếm

Có nhiều phương pháp tìm kiếm nhưng nói chung, ta hay sử dụng phương pháp sau:

B1: Tao một câu SQL sao cho kết quả của câu SQL là kết quả mong đợi (cần tìm kiếm). Câu SQL được tao ra theo những tiêu chí mà người dùng đã nhập vào.

B2: Gán câu SQL đó cho thuộc tính Me.ADODC1. RecordSource và làm tươi lai để kết quả hiện lên trên form.

Như vậy, vấn đề còn lai là làm sao để xây dựng được câu hỏi SQl theo những tiêu chí mà người dùng đã nhập vào.

Thông thường với mỗi form tìm kiếm ta hay tao một hàm Search() để làm nhiệm vụ tìm kiếm. Hàm này có hai phần (tương ứng với B1 và B2) là:

*Phần 1:* Phát sinh một câu SQL theo các tiêu chí người dùng nhập vào.

*Phần 2:* Gán câu SQL vừa phát sinh cho Me.ADODC1. RecordSource và làm tươi lại.

Hàm này được gọi tới khi form Load và mỗi khi người dùng nhập các giá trị tìm kiếm khác nhau.

#### 3. Các ví d**u** tìm kiếm

Trong các ví du dưới đây, ta áp dung tìm kiếm trên c sở dữ liêu DB1.mdb, trong đó có một bảng Table1 gồm các trường ID, Hoten, NgaySinh, Luong như đã giới thiêu ở phần trên.

# *[1]. Tìm ki m*  **ế ơ***đ n tiêu chí dùng ComboBox*

| Search form for Students |                   |                                  | $\Box$ D $\times$ |
|--------------------------|-------------------|----------------------------------|-------------------|
| Select a Name            | Nguyen Manh Cuong | $ \mathbf{H} $ 4 $ $ Adode1<br>▾ |                   |
| Result:                  |                   |                                  |                   |
| ID                       | <b>Hoten</b>      | <b>Ngaysinh</b>                  | Luong             |
| 3                        | Nguyen Manh Cuong | 2/1/2002                         | 500               |
|                          |                   |                                  |                   |

*Hình 2: Mẫu form tìm kiếm đơn tiêu ch* 

*Hình 6: Mẫu form tìm kiếm đơn tiêu chíí* 

B1: Thiết kế form:

- Vễ các đối tượng lên form (chú ý là ở đay ta dùng ADODC và Data Grid. Do có ít đối tương trên form nên ta sử dung các tên mà Visual Basic tư đặt cho chúng (Combo1, DataGrid1, ADODC1...)

```
- Đặt Connect String và Record Source cho ADODC1. Chú ý khi đặt
     Record Source: Đặt commandType là adCmdUnknow hoặc adCmdText
      và nhập câu hỏi SQL bất kỳ VD: Select * from table1.
  - Ràng buộc DataGrid với ADODC1 bằng cách đặt thuộc tính Data
      Source của DataGrid bằng ADODC1.
      B2: L<sub>9</sub> trình:
   Public Sub Search()
      Dim SQL As String
      SQL = "Select * from table1 where Hoten Like '%" &
      Trim(Me.Combo1.Text) & "%'"
      Me.Adodc1.RecordSource = SQL
      Me.Adodc1.Recordset.Requery
      Me.Adodc1.Refresh
   End Sub
   Private Sub Combo1_Click()
   Search
   End Sub
   Private Sub Form_Load()
      DB.Open "Provider=Microsoft.Jet.OLEDB.4.0;Data Source=" &
      App.Path & "\db1.mdb;Persist Security Info=False"
      'Mo bang dữ liêu va load Ho ten len Combo
      Rs.Open "table1", DB, adOpenKeyset, adLockPessimistic
      If Rs.EOF And Rs.BOF Then
      Else
           Rs.MoveFirst
           Do While Not Rs.EOF
                 Me.Combo1.AddItem Rs.Fields("Hoten")
                 Rs.MoveNext
           Loop
      End If
      Rs.Close
      DB. Close Tim kiếm đa tiêu ch<u>í dùng ComboBox</u>
      If x = 0\text{Seq} \Gamma Tháng sinh
                                         Năm Sinh
   End Su
                                   AND
                                          1998
            Π
                              \overline{\phantom{a}}\overline{\phantom{a}}<i>[2]. Tìm k
             ID
                           Hoten
                                          Ngaysinh
                                                        Luong
           \overline{\mathbf{F}} 1
                           Nguyen Van Cuong
                                          1/1/1998
                                                        7
Dành cho Sinh Cao Sinh viên h  Cao à  à la comhairle anns an t-Sinh Cao airson an t-Sinh Cao I CN Hà
N \hat{O} i∏ग
```

```
Hình 7: Tìm kiếm đa tiêu chí
Public Sub Search()
     Dim Sql As String Sql = "Select * from table1 where
     Month(Ngaysinh) = " & Val(Me.Combo1.Text) & " AND
    Year(Ngaysinh) = " & Val(Me.Combo2.Text)
     Me.Adodc1.RecordSource = Sql
     Me.Adodc1.Recordset.Requery
     Me.Adodc1.Refresh
End Sub
'=========================
Private Sub Combo1_Click()
     Search
End Sub
'=========================
Private Sub Combo2_Click()
     Search
End Sub
'=========================
Private Sub Form_Load()
     Dim i As Integer
     For i = 1 To 12 Me. Combo1. AddItem i Next
     For i = 1978 To 2010 Me.Combo2.AddItem i Next
     Me. Combo1. ListIndex = 0
     Me.Combo2.ListIndex = 0
     Search
End Sub
```
#### *[3]. Tìm ki m*  **ế ộ ơ** *đ ng đ n tiêu chí*

Các tiêu chí được người dùng lựa chọn tuỳ ý bằng cách chọn các Option. Tuy nhiên, chỉ có thể chon được 1 tiêu chí tai mỗi thời điểm.

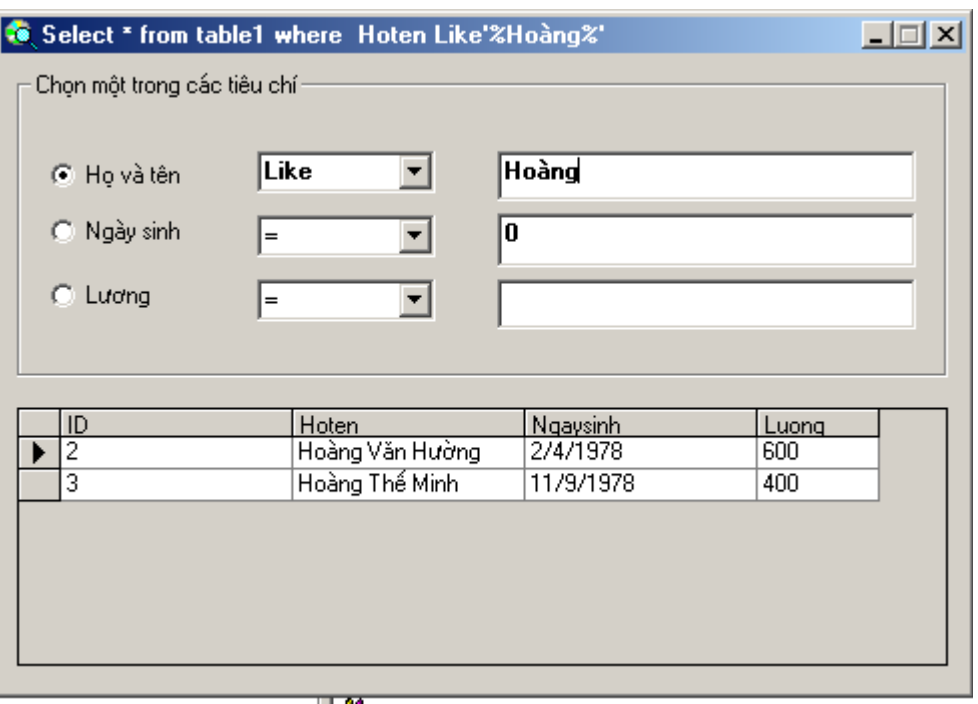

Hình 8: mẫu form tìm kiếm động đơn tiêu chí

Các đối tương được đặt tên lần lượt là: optHT, optNS, optL, Combo1, Combo2, Combo3, Text1, Text2, Text3…

```
Sau đây là mẫu code:
Public Sub Search()
     Dim SQL As String
     SQL = "Select * from table1 where "
     If Me.optHT.Value = True Then
           If Trim(Me.Combo1.Text) = "Like" Then
               SQL = SQL & " Hoten " & Me.Combo1.Text & "'%" & Me.Text1.Text & "%'"
           Else
               SQL = SQL & " Hoten " & Me.Combo1.Text & "'" & Me.Text1.Text & "'"
           End If
     End If
     If Me.optNS.Value = True Then
             SQL = SQL & " NgaySinh " & Me.Combo2.Text & "#" &
                   Format(CDate(Me.Text2.Text), "mm/dd/yyyy") & "#"
     End If
     If Me.OptL.Value = True Then
          SQL = SQL & " Luong " & Me.Combo3.Text & Val(Me.Text3.Text)
     End If
           On Error GoTo Er
                 Me.Adodc1.RecordSource = SQL
                 Me.Adodc1.Recordset.Requery
                 Me.Adodc1.Refresh
```
#### *Đề cương bài giảng chi tiết*  $M\hat{o}n$  *Lập trình trên Windows*

Exit Sub Er: ' thong bao loi dat o day **End Sub** '================================= **Private Sub Combo1\_Click()** Search **End Sub** '================================= **Private Sub Combo2\_Click()** Search **End Sub** '================================= **Private Sub Combo3\_Click()** Search **End Sub** '================================= **Private Sub Form\_Load()**  $Me.$ Combo1.ListIndex = 0 Me.Combo2.ListIndex = 0  $Me$ . Combo3. ListIndex = 0 Search **End Sub** '================================= **Private Sub optHT\_Click()** Search **End Sub** '================================ **Private Sub OptL\_Click()** Search **End Sub** '================================ **Private Sub optNS\_Click()** Search **End Sub** '================================ **Private Sub Text1\_Change()** Search **End Sub** '================================ **Private Sub Text2\_KeyPress(KeyAscii As Integer)** If KeyAscii = 13 Then Search End If **End Sub** '================================ **Private Sub Text3\_Change()** Search **End Sub**

*[4]. Tìm kiếm đông đa tiêu chí* 

- Các tiêu chí được người dùng chon tuỳ ý.

 $-$  Có thể ch on nhiều tiêu chí một lúc. Thông tin tìm được phải thoả mãn đồng thời các tiêu chí.

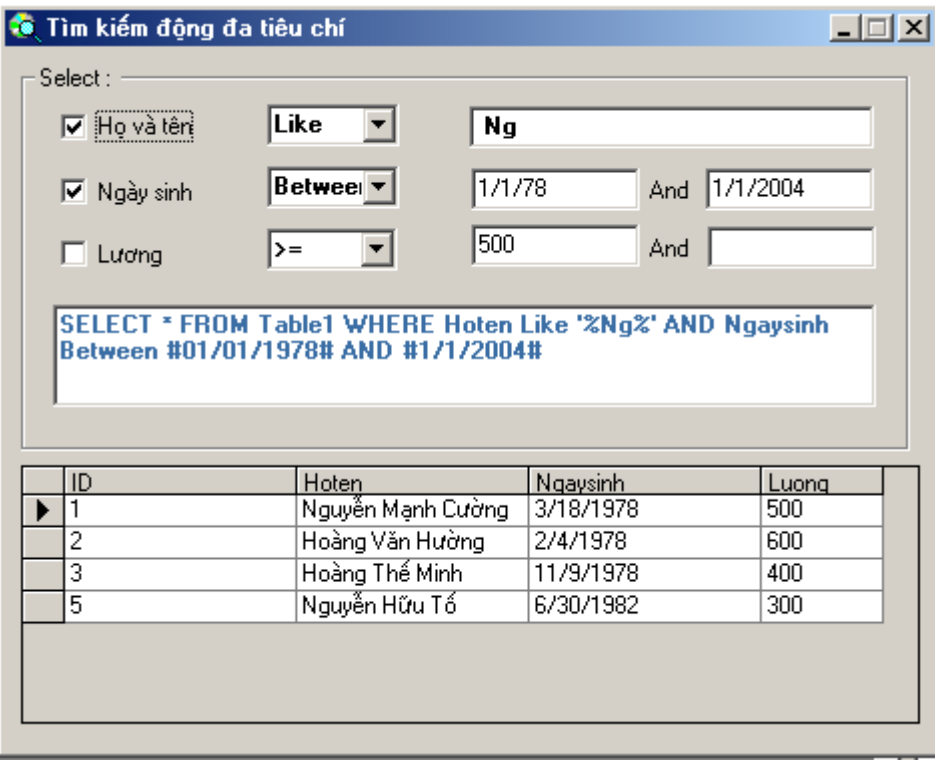

#### *Hình 9: Mẫu form tìm kiếm đông đa tiêu chí*

Đến đây, ta đã quen với phương pháp tạo form tìm kiếm. Điều quan trong còn lai là tao cho được hàm Search() để đáp ứng yêu cầu tìm kiếm. Ta hãy xem xét hàm Search() cho phương pháp tìm kiếm đồng đa tiêu chí này.  $(Các phân còn lai, sinh viên tư hoàn thiên)$ 

'================================

#### Public Sub Search()

*'Xay dung cau SQL*

SQL = "SELECT \* FROM Table1 "

*'Kiem tra xem nguoi dung co chon tieu chi nao khong (cau SQL co where khong)*

If Me.chkHT.Value = 1 Or Me.chkNS.Value = 1 Or Me.chkT.Value = 1 Then

 $SQL = SQL &$  "WHERE "

End If *'kiem tra xem co tim kiem theo ho ten khong* If Me.chkHT.Value  $= 1$  Then If Trim(Me.cmbHT.Text) = "Like" Then  $SQL = SQL &$  "Hoten " & Me.cmbHT.Text & " '%" & Trim(Me.txtHT.Text) & "%' " Else  $SQL = SQL &$  "Hoten " & Me.cmbHT.Text & " "" & Trim(Me.txtHT.Text) & "' " End If End If *'Kiem tra xem co tim kiem theo Ho ten ket hop voi Ngay sinh khong 'Neu HT ket hop voi ngay sinh thi....* If Me.chkHT = 1 And Me.chkNS. Value = 1 Then If Trim(Me.cmbNS.Text) = "Between" Then  $SQL = SQL & "AND Ngaysinh " & Me.cmbNS.Text & " #" &$ Format(CDate(Trim(Me.txtNS1.Text)), "dd/mm/yyyy") & "# "  $SOL = SOL & "AND #" & Format(CDate(Trim(Me.txtNS2.Text)), "dd/mm/yyy") & #$ " Else  $SQL = SQL & "AND Ngaysinh " & Me.cmbNS.Text & " #" &$ Format(CDate(Trim(Me.txtNS1.Text)), "dd/mm/yyyy") & "# " End If Else *'neu chi tim theo ngay sinh (HT khong ket hop voi NS thi...* If Me.chkNS.Value  $= 1$  Then

If Trim(Me.cmbNS.Text) = "Between" Then

 $SOL = SOL & "Ngaysinh" & Me.cmbNS.Text & " #" &$ Format(CDate(Trim(Me.txtNS1.Text)), "dd/mm/yyyy") & "# "

 $SQL = SQL & "AND #" & Format(CDate(Trim(Me.txtNS2.Text)), "dd/mm/yyy") & "#$ 

Else

"

 $SQL = SQL & "Ngaysinh " & Me.cmbNS.Text & " #" &$ Format(CDate(Trim(Me.txtNS1.Text)), "dd/mm/yyyy") & "# "

End If

End If End If *'Neu chi tim kiem theo Luong thi... khong them AND* If (Me.chkHT.Value = 0 And Me.chkNS.Value = 0) And Me.chkT.Value = 1 Then SQL = SQL & "Luong " & Me.cmbT.Text & " " & Trim(Me.txtT1.Text) & " " If  $Me.cmbT.Text = "Between" Then$  $SQL = SQL & "AND " & Trim(Me.txtT2.Text) & " "$  End If Else *'Truong hop Luong ket hop voi HT hoac/va NS thi them AND thoi.* If Me.chkT.Value  $= 1$  Then SQL = SQL & "AND Luong " & Me.cmbT.Text & " " & Me.txtT1.Text If Me.cmbT.Text = "Between" Then  $SQL = SQL & "AND " & Trim(Me.txtT2.Text) & " "$  End If Else End If End If Me.txtSQL.Text = SQL On Error GoTo Er *'Bat dau cho ket qua len luoi* Me.Adodc1.RecordSource = SQL Me.Adodc1.Recordset.Requery Me.Adodc1.Refresh Exit Sub *'Thong bao Loi (neu co)* Er: MsgBox "SQL wrong or Find no record in the table ! Please try again !", vbOKOnly + vbInformation, "Message" Me.Adodc1.RecordSource = "select \* from table1" Me.Adodc1.Refresh  $Me.chkHT.Value = 0$  $Mechk$ NS.Value = 0

*Đề cương bài giảng chi tiết*  $M\hat{o}n$  *Lâp trình trên Windows*  $\overline{\text{Me.chkT.Value}} = 0$  $Me.txtNS1.Text = 0$  $Me.txtNS2.Text = 0$ End Sub '===============================

# V. TẠO BÁO CÁO BẰNG VB

#### 1. Ph**ươ**ng pháp chung

Nhìn chung, phương pháp tao báo cáo cũng tương tư như phương pháp lập trình tìm kiếm. Điểm khác cơ bản là kết quả tìm kiếm được trình bày trên mẫu báo cáo để có thể xem và in ra được, thay vì hiển thi trên các lưới như trong bài toán tìm kiếm.

Có rất nhiều phần mềm hỗ trơ làm báo cáo, có thể điểm qua:

- Tao báo cáo bằng Data Report của Visual Basic
- Tao báo cáo bằng MS. Access, sau đó goi báo cáo từ form Visual Basic
- Tao báo cáo bằng Crystal Report, sau đó gọi báo cáo từ Visual Basic

….

Một báo cáo động là báo cáo đảm bảo các điều kiện sau:

- Các tiêu đề báo cáo có thể thay đổi bởi người dùng tai lúc xem – in báo cáo. Trên thực tế, một phần mềm có thể được chuyển giao cho nhiều khách hàng khác nhau, để thay đổi phần tiêu đề (chẳng hạn Tên công ty) mà không phải thiết kế lại báo cáo thì tiêu đề báo cáo phải động.

 $-$  Nội dung dữ liệu trong báo cáo thay đổi tuỳ theo các tiêu chí mà người dùng muốn khi xem – in báo cáo. Như vậy, trước khi xem – in báo cáo, người dùng có thể lưa chon các tiêu chí để in báo cáo. Chẳng han chỉ in ra thông tin của những nhân viên có Lương cao hơn 500 thay vì in thông tin của tất cả các nhân viên…

Sau đây, ta xem xét một phương pháp tạo báo cáo trong Visual Basic mà có thể đáp ứng phần nào các yêu cầu của báo cáo đồng. Phương pháp sử dung DataReport. Bảng dữ liêu để báo cáo cũng là bảng table1 của cơ sở dữ  $li \hat{e}$ u DB1.mdb ở trên.

B1. Ch n Project\ Add Data Report để thêm một form báo cáo vào đề án.

B2. Thiết kế báo cáo (giống như trong Access) trong đó bao gồm các Trường dữ liệu muốn xuất hiện trên báo cáo. Khi đó, cần chú ý:

- o Mỗi trường dữ liệu là một TextBox, mỗi tiêu đề là một Label
- o Chưa liên kết báo cáo tới một bảng cu thể nào.
- o Gõ tên trường tuơng ứng vào ô Field Name cho từng Text Box

B3. Gọi báo cáo: Trên form, người dùng kích chọn nút gọi Xem – In báo cáo, khi đó cần:

- Xây dựng câu SQL sao cho kết quả của nó là kết quả sẽ hiện trên báo cáo. Câu hỏi SQL được xây dựng từ những tiêu chí do người dùng nhập vào. (tương tư form tìm kiếm đồng).
- Dùng biến Rs để mở bảng tương ứng với câu SQL vừa tìm được.
- Gán RS cho thuộc tính Me.DataReport1. DataSource.
- Hiến thi form báo cáo.

#### 2. Ví du về báo cáo đồng

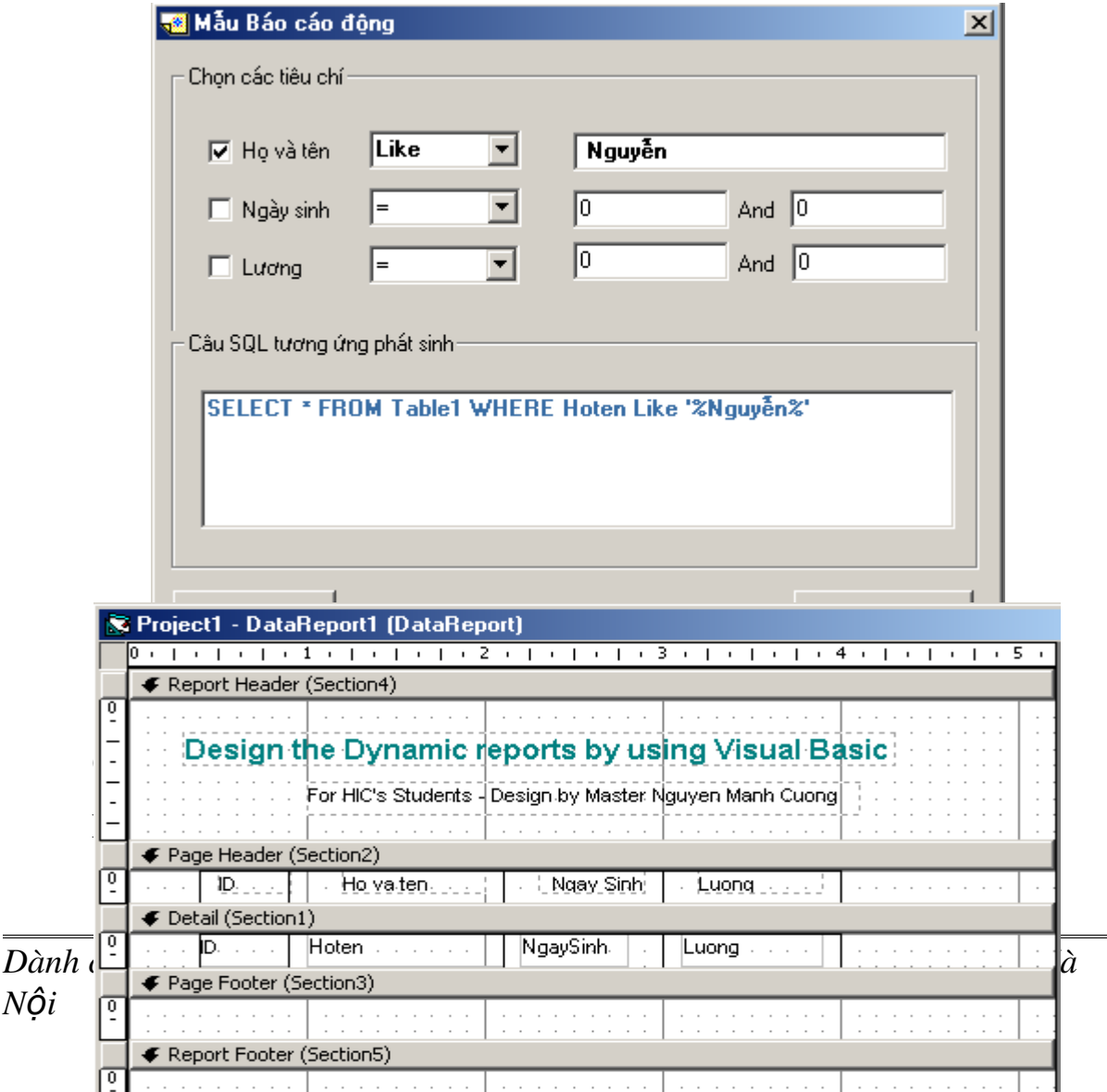

# *Hình 11: Mẫu báo cáo thiết kế bằng DataReport*

Các thành phần trong Page Header là các tiêu đề (Label)

Các thành phần trong Detail là các TextBox, tương ứng với các trường dữ liệu muốn hiển thi trên báo cáo. Mỗi TextBox đều được đặt thuộc tính *FieldName bằng tên trường tương ứng trong bảng dữ liệu Table1.* 

Khung báo cáo được về bởi các đối tượng Line

Bước 2: tao form goi báo cáo như trong Hình 10.

Bước 3: Lập trình

Trước tiên ta tạo hàm MakeSQL. Hàm này trả về câu SQL sao cho kết quả của nó là những dữ liêu muốn hiển thi trên báo cáo. Câu SQL được phát  $\sinh t$  tương tư như trong phần lập trình tìm kiếm.

```
Public Function MakeSQL() As String
    Dim SQL As String
    SQL = "SELECT * FROM Table1 "
    If Me.chkHT.Value = 1 Or Me.chkNS.Value = 1 Or
         Me.chkT.VaLue = 1 Then
         SQL = SQL & "WHERE "
    End If
    If Me.chkHT.Value = 1 Then
         If Trim(Me.cmbHT.Text) = "Like" Then
           SQL = SQL & "Hoten " & Me.cmbHT.Text & " '%" &
               Trim(Me.txtHT.Text) & "%' "
         Else
```

```
 SQL = SQL & "Hoten " & Me.cmbHT.Text & " '" &
                Trim(Me.txtHT.Text) & "' "
          End If
     End If
     If Me.chkHT = 1 And Me.chkNS.Value = 1 Then
          If Trim(Me.cmbNS.Text) = "Between" Then
              SQL = SQL & "AND Ngaysinh " & Me.cmbNS.Text & " #" &
               Trim(Me.txtNS1.Text) & "# AND #" & Me.txtNS2.Text &
               "# "
          Else
              SQL = SQL & "AND Ngaysinh " & Me.cmbNS.Text & " "
                  & Trim(Me.txtNS1.Text) & " "
          End If
     Else
     If Me.chkNS.Value = 1 Then
          If Trim(Me.cmbNS.Text) = "Between" Then
                SQL = SQL & "Ngaysinh " & Me.cmbNS.Text & " #" &
                  Format(CDate(Trim(Me.txtNS1.Text)), "dd/mm/yyyy")
                  & "# AND #" & Format(CDate(Trim(Me.txtNS2.Text)),
                  "dd/mm/yyyy") & "# "
          Else
               SQL = SQL & "Ngaysinh " & Me.cmbNS.Text & " " &
                 Trim(Me.txtNS1.Text) & " "
          End If
     End If
     End If
     If (Me.chkHT.VaIue = 0 And Me.chkNS.VaIue = 0) AndMe.chkT.Va1ue = 1 Then
          SQL = SQL & " Luong " & Me.cmbT.Text & " " &
                 Trim(Me.txtT1.Text) & " "
          If Me.cmbT.Text = "Between" Then
              SQL = SQL & " AND " & Trim(Me.txtT2.Text) & " "
          End If
     Else
     If Me.chkT.VaLue = 1 Then
               SQL = SQL & " AND Luong " & Me.cmbT.Text & " " &
                    Me.txtT1.Text
         If Me.cmbT.Text = "Between" Then
              SQL = SQL & " AND " & Me.txtT2.Text & " "
          End If
     Else
     End If
     End If
MakeSQL = SQL
End Function
```
*Đề cương bài giảng chi tiết*  $M\hat{o}n$  *Lâp trình trên Windows*

Tại nút Xem – in báo cáo, ta lập trình sử dụng biến Rs để mở bảng dữ liêu từ câu SQL trả về từ hàm MakeSQL, sau đó gán biến Rs cho thuộc tính DataSource của DataReport. Tuy nhiên có thể phát sinh lỗi do câu SOL sinh ra bi  $l\tilde{0}$ i, tốt nhất, hãy chú ý bẫy lỗi.

#### Private Sub CmdXemIn\_Click()

On Error GoTo Err If ME.ADODC1.State = 1 Then ME.ADODC1.Close ME.ADODC1.Open MakeSQL, DB, adOpenKeyset, adLockPessimistic Set DataReport1.DataSource = RS DataReport1.Show Exit Sub Err: MsgBox "Sai câu SQL !", vbInformation + vbOKOnly, "Message"

#### End sub

Một báo cáo động hoàn chỉnh được giới thiêu trong kỹ thuật tao báo cáo b**ằng CrystalReport, có sẵn trong phần Help của bản demo kèm** theo.

# $M$ ục lục

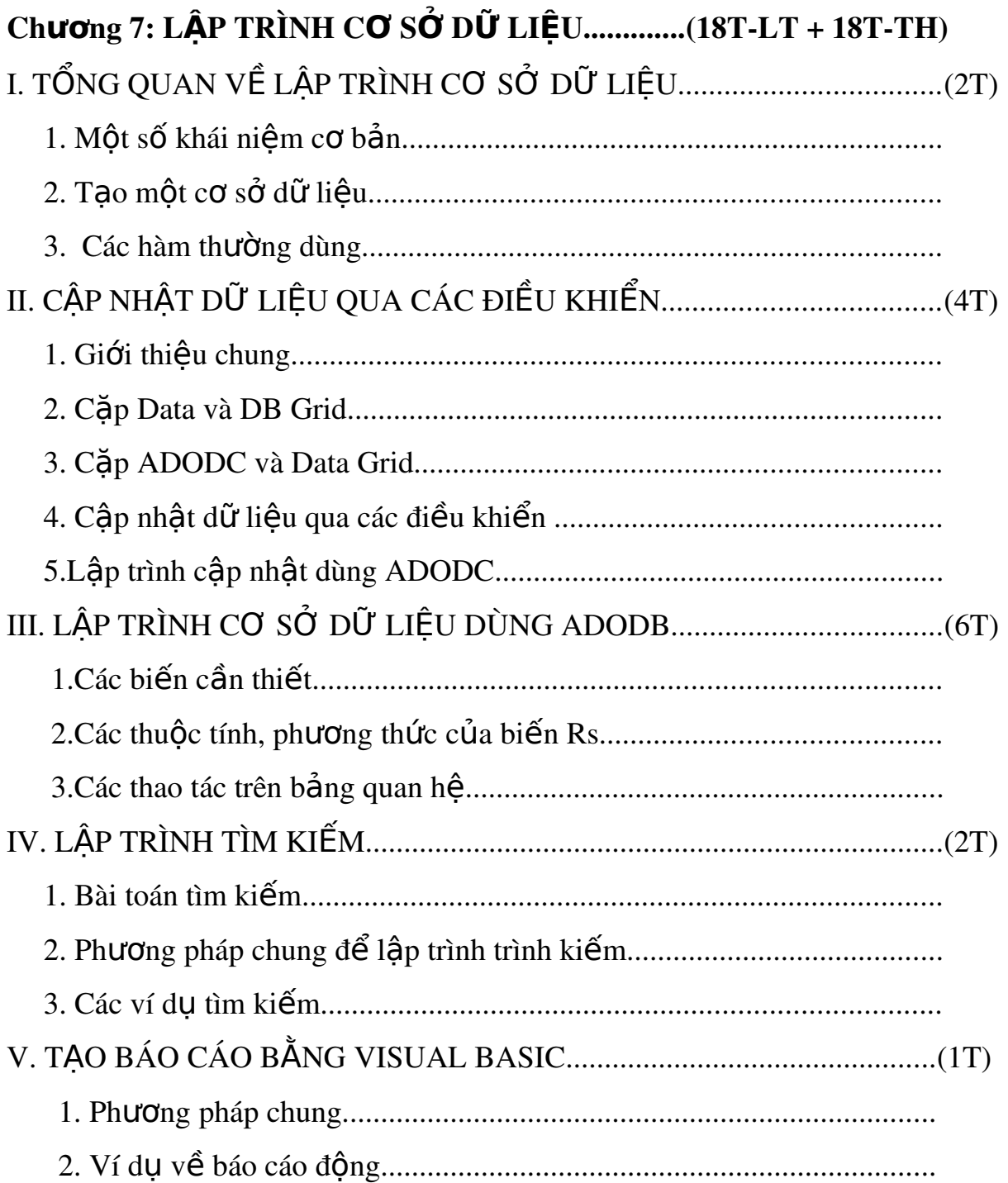

#### Đ**ọ**c thêm:

Thiết lập môi trường cần thiết để làm việc

Để sử dung các kỹ thuật nêu trên trong đợt thực tập và làm đồ án này, Xa hơn nữa là trở thành một lập trình viên chuyên nghiệp. Sinh viên cần các công cụ hỗ trợ sau:

[1]. Bộ OCX chuyên dụng: cung cấp các OCX cần thiết giúp sinh viên có các điều khiển mới cần thiết trong việc lập trình. Bộ này bao gồm 7 bộ OCX với kích thước 50 MB được cung cấp bởi tác giả.

Bộ OCX đã được Crack với mỗi file crack đi kèm. Sinh viên cần tìm hiểu cách Crack. Tuy nhiên có rất nhiều OCX khác nữa, sinh viên có thể tìm kiếm trên mạng hoặc từ đồng nghiệp.

 $[2]$ . Phần mền Winhelp: giúp sinh viên tao các bồ Help cho ứng dung. Được cung cấp bởi tác giả hoặc có thể Download trên mang với kích thước 2.8MB. Sinh viên hoàn toàn có thể không dùng Winhelp để viết Help mà có thể dùng các phần mềm khác như RoboHelp, HTMLHelp... cũng rất hữu dụng.

[3]. Bộ Seagate Crystal report: Phiên bản  $8.0$ ;  $8.5$ ;  $9.0$  hoặc  $9.5$  được ghi thành 01 đĩa CD hiện có bán tai các đại lý đĩa phần mềm (có thể mua tai số 2 Ta Quang Bửu Hà Nội). Bộ này cũng có thể lấy từ tác giả với kích thước 97 MB (7.5).

 $[4]$ . Bộ tạo bộ cài SetupFactory: Giúp sinh viên đóng gói sản phẩm để tạo ra các bộ cài rất tốt. Bộ này được cung cấp từ tác giả với kích thước 5MB. Sinh viên có thể DownLoad trên mang hoặc tìm mua tai các đại lý đĩa CD phần mềm. Sinh viên hoàn toàn có thể dùng các chương trình tao bồ cài khác như: InstallShield, bồ đóng gói của VB (nếu không dùng các OCX)

[5]. Bồ ảnh chuyên dụng: Để giúp phần mềm chuyên nghiệp hơn, sinh viên có thể sử dụng bộ ảnh, biểu tượng chuyên dụng để đưa vào phần mềm của mình. Bộ ảnh được cung cấp bởi tác giả có kích thước 30MB. Sinh viên có thể downLoad trên mang những ảnh khác cung rất đa dang.

 $[6]$ . Bộ Help của MicroSoft: Là bộ MSDN nổi tiếng trợ giúp bằng tiếng Anh hầu hết các kỹ thuật lập trình trên Windows. Với dung lương trên 1 GB, sinh viên có thể mua trọn bộ 3 đĩa CD tại các đại lý CD có tín nhiệm (có thể mua tại 2- Tạ Quang Bửu Hà Nội).

[7]. Ngoài các phần mềm trợ giúp trên, sinh viên có thể sử dụng các công cụ mạnh hơn trơ giúp thiết kế và lầp trình như:

 $+$  Rational Rose (để thiết kế phần mềm hướng đối tương)

+ Visio (để thiết kế các biểu đồ - nói chung là tất cả công việc của thiết kế phần mềm - rất tốt) được đóng gói trên 1 đĩa CD, có bán tại các đại lý đĩa CD phần mềm.

+ SQL Server (để tạo các database có thể hỗ trợ môi trường mạng tốt hơn - thường được dùng với các phần mềm hỗ trợ đa truy cập và mô hình Client/ Server)

Về trang chủ